## **BEDIENUNGSANLEITUNG**

ba77145d01 10/2015

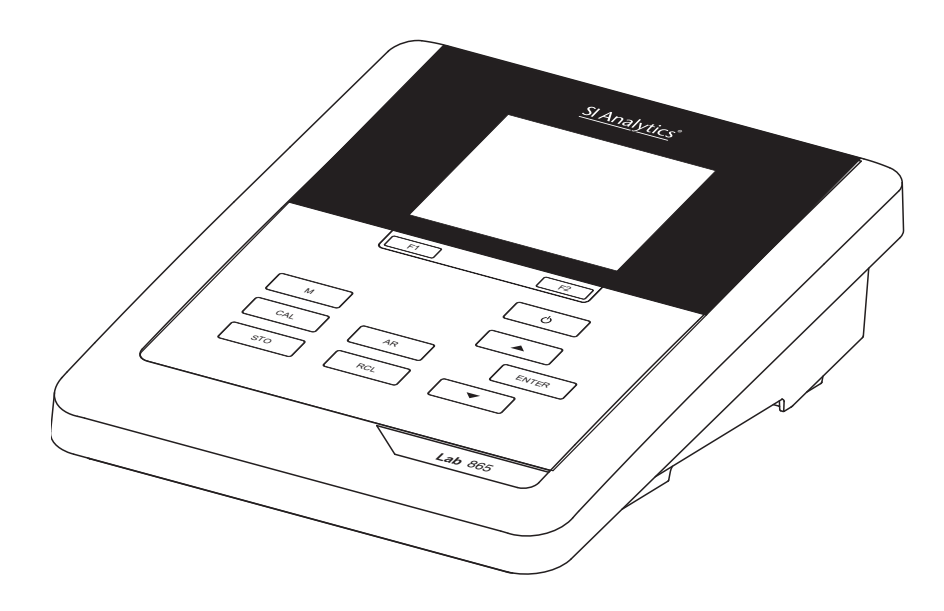

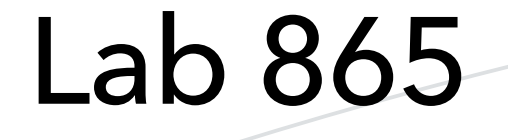

pH-MESSGERÄT

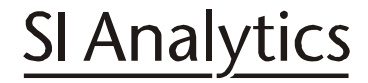

a xylem brand

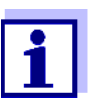

Die aktuellste Version der vorliegenden Betriebsanleitung finden Sie im Internet unter www.si-analytics.com.

**Copyright** © 2015, SI Analytics GmbH Nachdruck - auch auszugsweise - nur mit schriftlicher Genehmigung der SI Analytics GmbH, Mainz. Printed in Germany.

# Lab 865 - Inhaltsverzeichnis

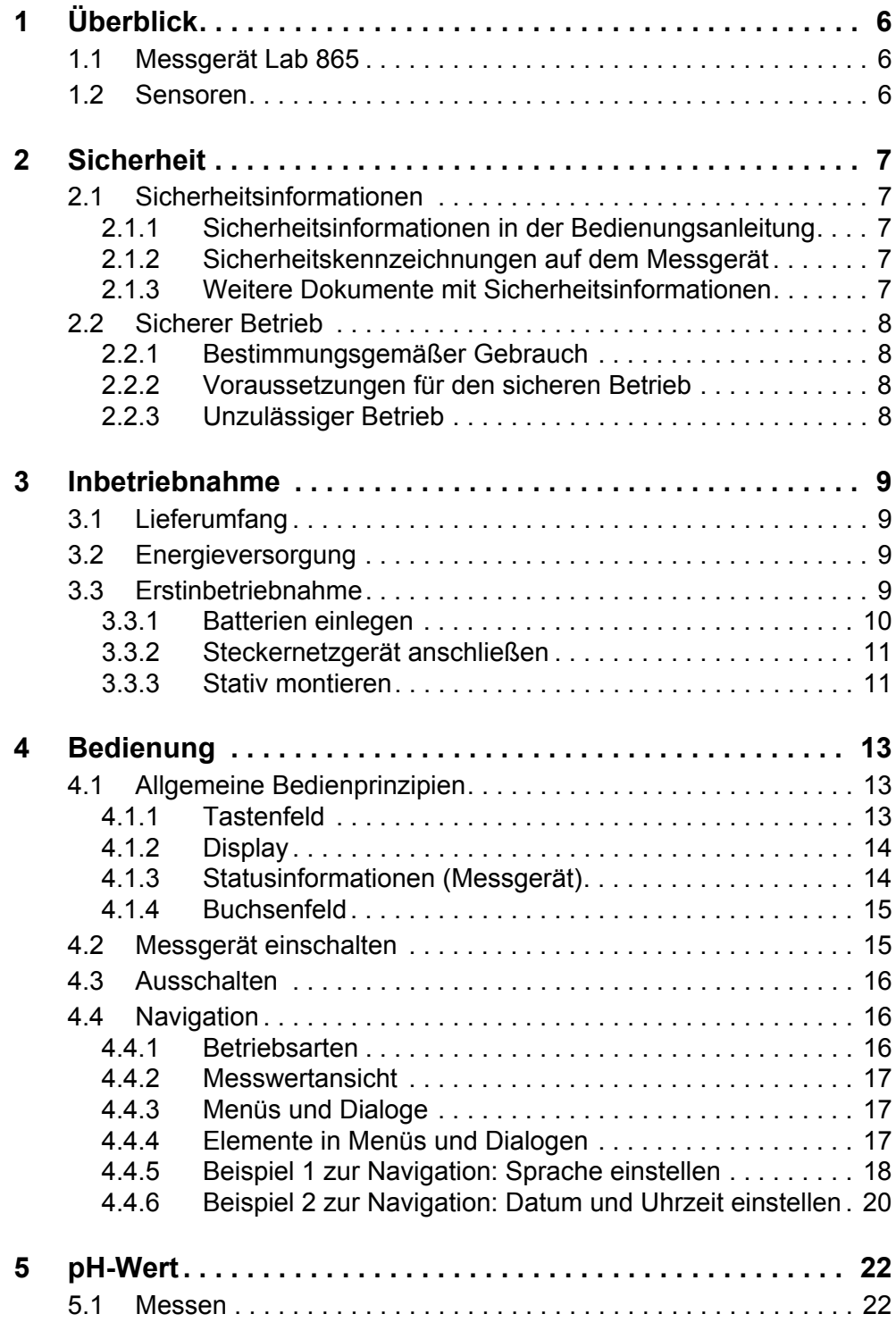

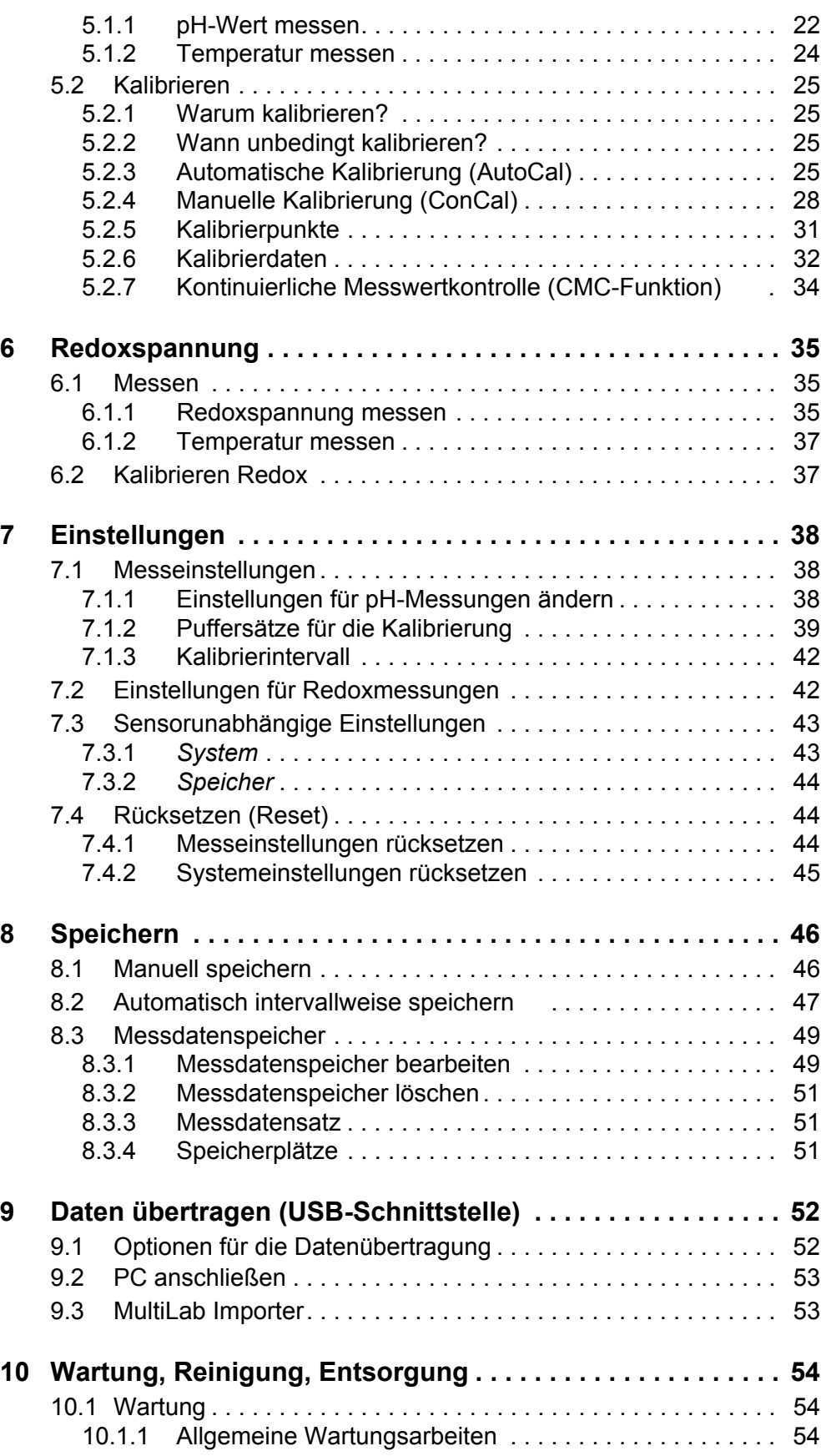

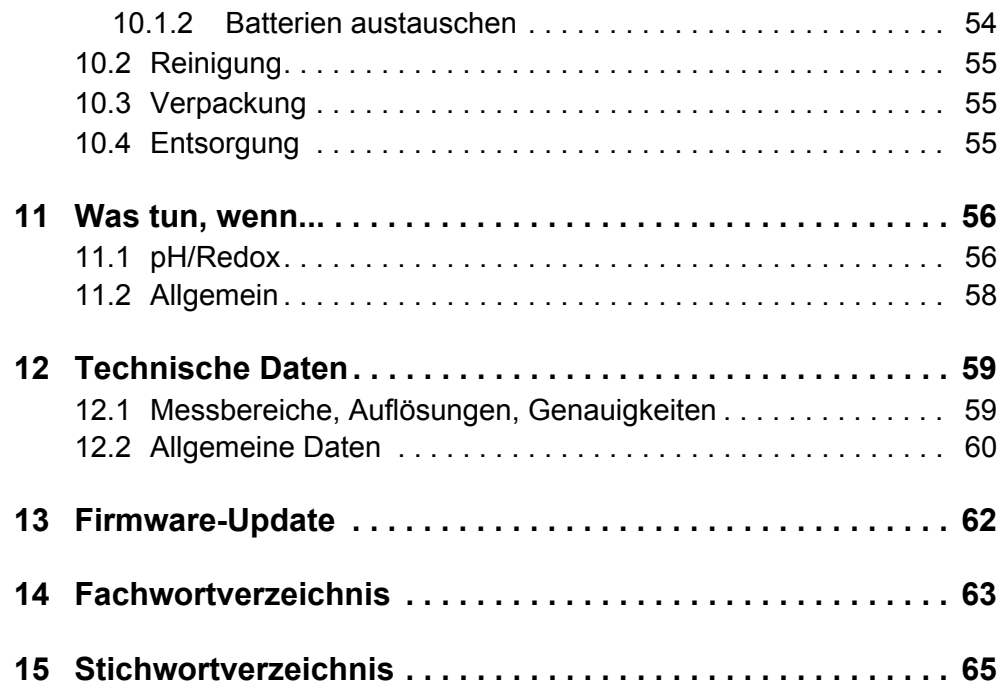

# <span id="page-5-0"></span>**1 Überblick**

## <span id="page-5-1"></span>**1.1 Messgerät Lab 865**

Mit dem kompakten Präzisions-pH-Meter Lab 865 können Sie schnell und zuverlässig pH-Messungen durchführen.

Das Lab 865 bietet für alle Anwendungsbereiche ein Höchstmaß an Bedienkomfort, Zuverlässigkeit und Messsicherheit.

Die USB-Schnittstelle können Sie zur Datenübertragung auf einen PC und für Softwareupdates des Geräts einsetzen.

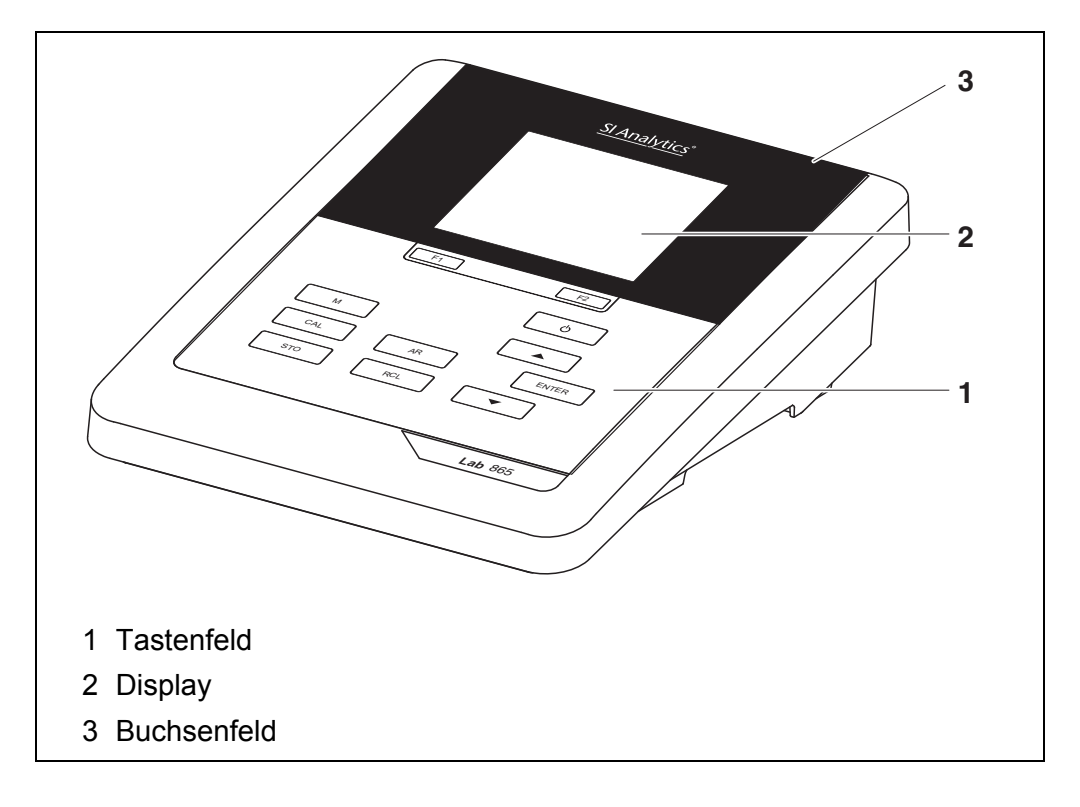

## <span id="page-5-2"></span>**1.2 Sensoren**

Ein messbereites Messsystem besteht aus dem Messgerät Lab 865 und einem geeigneten Sensor.

Geeignete Sensoren sind pH-Messketten und Redoxmessketten.

## <span id="page-6-0"></span>**2 Sicherheit**

## <span id="page-6-1"></span>**2.1 Sicherheitsinformationen**

### <span id="page-6-2"></span>**2.1.1 Sicherheitsinformationen in der Bedienungsanleitung**

Diese Bedienungsanleitung enthält wichtige Informationen für den sicheren Betrieb des Messgeräts. Lesen Sie diese Bedienungsanleitung vollständig durch und machen Sie sich mit dem Messgerät vertraut, bevor Sie es in Betrieb nehmen oder damit arbeiten. Halten Sie die Bedienungsanleitung immer griffbereit, um bei Bedarf darin nachschlagen zu können.

Besonders zu beachtende Hinweise für die Sicherheit sind in der Bedienungsanleitung hervorgehoben. Sie erkennen diese Sicherheitshinweise am Warnsymbol (Dreieck) am linken Rand. Das Signalwort (z. B. "VORSICHT") steht für die Schwere der Gefahr:

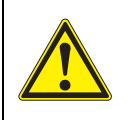

### **WARNUNG**

**weist auf eine gefährliche Situation hin, die zu schweren (irreversiblen) Verletzungen oder Tod führen kann, wenn der Sicherheitshinweis nicht befolgt wird.**

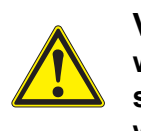

### **VORSICHT**

**weist auf eine gefährliche Situation hin, die zu leichten (reversiblen) Verletzungen führen kann, wenn der Sicherheitshinweis nicht befolgt wird.**

## *HINWEIS*

**weist auf Sachschäden hin, welche entstehen können, wenn die angegebenen Maßnahmen nicht befolgt werden.**

## <span id="page-6-3"></span>**2.1.2 Sicherheitskennzeichnungen auf dem Messgerät**

Beachten Sie alle Aufkleber, Hinweisschilder und Sicherheitssymbole auf dem Messgerät und im Batteriefach. Ein Warnsymbol (Dreieck) ohne Text verweist auf Sicherheitsinformationen in der Bedienungsanleitung.

## <span id="page-6-4"></span>**2.1.3 Weitere Dokumente mit Sicherheitsinformationen**

Folgende Dokumente enthalten weitere Informationen, die Sie zu Ihrer Sicherheit beachten sollten, wenn Sie mit einem Messsystem arbeiten:

- Bedienungsanleitungen zu Sensoren und weiterem Zubehör
- Sicherheitsdatenblätter zu Kalibrier- und Wartungsmitteln (z. B. Pufferlösungen, Elektrolytlösungen, usw.)

#### <span id="page-7-0"></span>**2.2 Sicherer Betrieb**

#### <span id="page-7-1"></span>**2.2.1 Bestimmungsgemäßer Gebrauch**

Der bestimmungsgemäße Gebrauch des Messgerätes besteht ausschließlich in der pH- und Redox-Messung in einer Laborumgebung.

Bestimmungsgemäß ist ausschließlich der Gebrauch gemäß den Instruktionen und den technischen Spezifikationen dieser Bedienungsanleitung (siehe [Abschnitt 12 TECHNISCHE DATEN, Seite 59\)](#page-58-2).

Jede darüber hinausgehende Verwendung ist nicht bestimmungsgemäß.

#### <span id="page-7-2"></span>**2.2.2 Voraussetzungen für den sicheren Betrieb**

Beachten Sie folgende Punkte für einen sicheren Betrieb:

- Das Messgerät darf nur seinem bestimmungsgemäßen Gebrauch entsprechend verwendet werden.
- Das Messgerät darf nur mit den in der Bedienungsanleitung genannten Energiequellen versorgt werden.
- Das Messgerät darf nur unter den in der Bedienungsanleitung genannten Umgebungsbedingungen betrieben werden.
- Das Messgerät darf nur geöffnet werden, wenn dies in dieser Bedienungsanleitung ausdrücklich beschrieben ist (Beispiel: Einlegen von Batterien).

#### <span id="page-7-3"></span>**2.2.3 Unzulässiger Betrieb**

Das Messgerät darf nicht in Betrieb genommen werden, wenn es:

- eine sichtbare Beschädigung aufweist (z. B. nach einem Transport)
- längere Zeit unter ungeeigneten Bedingungen gelagert wurde (Lagerbedingungen, siehe [Abschnitt 12 TECHNISCHE DATEN, Seite 59](#page-58-2)).

## <span id="page-8-0"></span>**3 Inbetriebnahme**

## <span id="page-8-5"></span><span id="page-8-1"></span>**3.1 Lieferumfang**

- pH-Messgerät Lab 865
- 4 Batterien 1,5 V Mignon Typ AA
- **•** Steckernetzgerät
- USB-Kabel (A-Stecker auf mini-B-Stecker)
- **•** Stativ
- **•** Stativhalterung
- Ausführliche Bedienungsanleitung
- Kurzbedienungsanleitung
- CD-ROM mit
	- USB-Treibern
	- ausführlicher Bedienungsanleitung
	- Software MultiLab Importer

## <span id="page-8-2"></span>**3.2 Energieversorgung**

Das Lab 865 wird auf folgende Arten mit Energie versorgt:

- Netzbetrieb über das mitgelieferte Steckernetzgerät
- Batteriebetrieb (4 x Alkali-Mangan-Batterien, Typ AA)
- USB-Betrieb über ein angeschlossenes USB-B-Kabel

### <span id="page-8-4"></span><span id="page-8-3"></span>**3.3 Erstinbetriebnahme**

Führen Sie folgende Tätigkeiten aus:

- Mitgelieferte Batterien einlegen
- Für Netzbetrieb: Steckernetzgerät anschließen
- Gegebenenfalls Stativ montieren
- Messgerät einschalten (siehe [Abschnitt 4.2 MESSGERÄT](#page-14-2) EINSCHALTEN, Seite 15)
- Datum und Uhrzeit einstellen (siehe [Abschnitt 4.4.6 BEISPIEL 2 ZUR NAVIGATION: DATUM](#page-19-1) UND UHRZEIT EIN-[STELLEN, Seite 20\)](#page-19-1)

#### <span id="page-9-0"></span>**3.3.1 Batterien einlegen**

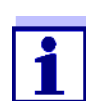

Sie können das Messgerät wahlweise mit Batterien oder Akkus (Ni-MH) betreiben. Zum Laden der Akkus benötigen Sie ein externes Ladegerät.

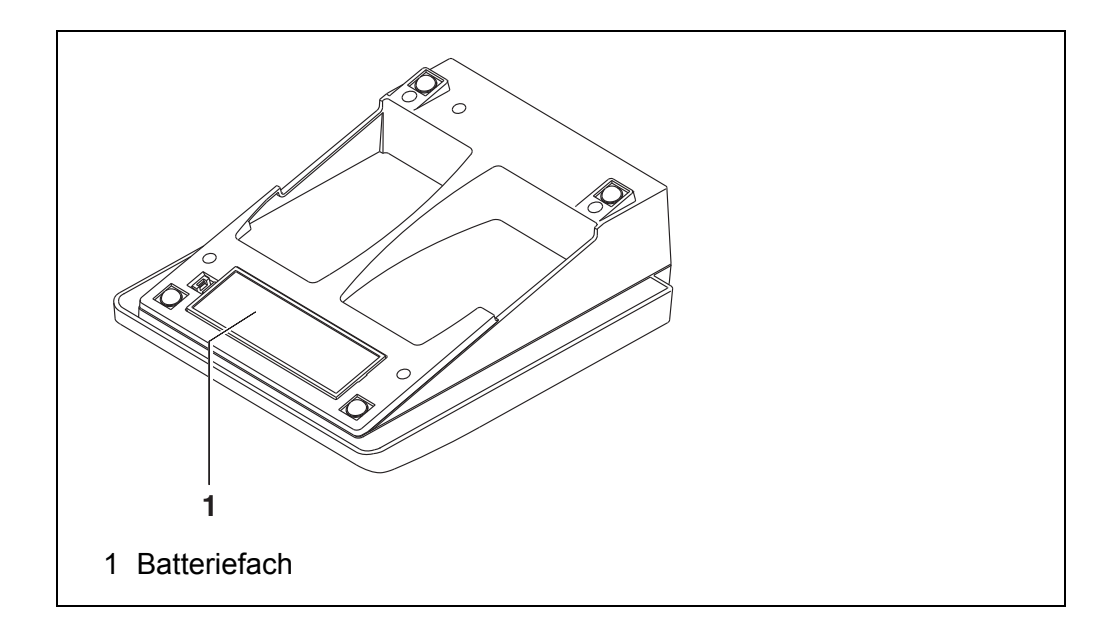

<span id="page-9-1"></span>1. Das Batteriefach (1) an der Geräteunterseite öffnen.

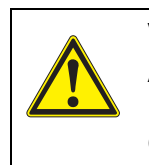

**VORSICHT Achten Sie auf die richtige Polung der Batterien. Die ±-Angaben im Batteriefach müssen mit den ±-Angaben auf den Batterien übereinstimmen.** 

- 2. Vier Batterien (Typ Mignon AA) ins Batteriefach legen.
- 3. Das Batteriefach (1) schließen.
- 4. Datum und Uhrzeit einstellen (siehe [Abschnitt 4.4.6 BEISPIEL 2 ZUR NAVIGATION: DATUM](#page-19-1) UND UHRZEIT [EINSTELLEN, Seite 20\)](#page-19-1).

#### <span id="page-10-0"></span>**3.3.2 Steckernetzgerät anschließen**

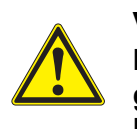

**VORSICHT Die Netzspannung am Einsatzort muss innerhalb des Eingangs-Spannungsbereichs des Original-Steckernetzgeräts liegen (siehe Abschnitt** [12 TECHNISCHE DATEN,](#page-58-2) **Seite 59).**

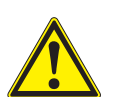

#### **VORSICHT**

**Verwenden Sie nur Original-Steckernetzgeräte (siehe [Ab](#page-58-2)schnitt** [12 TECHNISCHE DATEN,](#page-58-2) **Seite 59).**

- 1. Den Stecker des Steckernetzgeräts am Lab 865 in die Buchse für das Steckernetzgerät stecken.
- 2. Das Original-Steckernetzgerät an eine leicht zugängliche Steckdose anschließen.

#### <span id="page-10-1"></span>**3.3.3 Stativ montieren**

Der Stativfuß läßt sich auf der rechten Seite des Messgeräts anbringen.

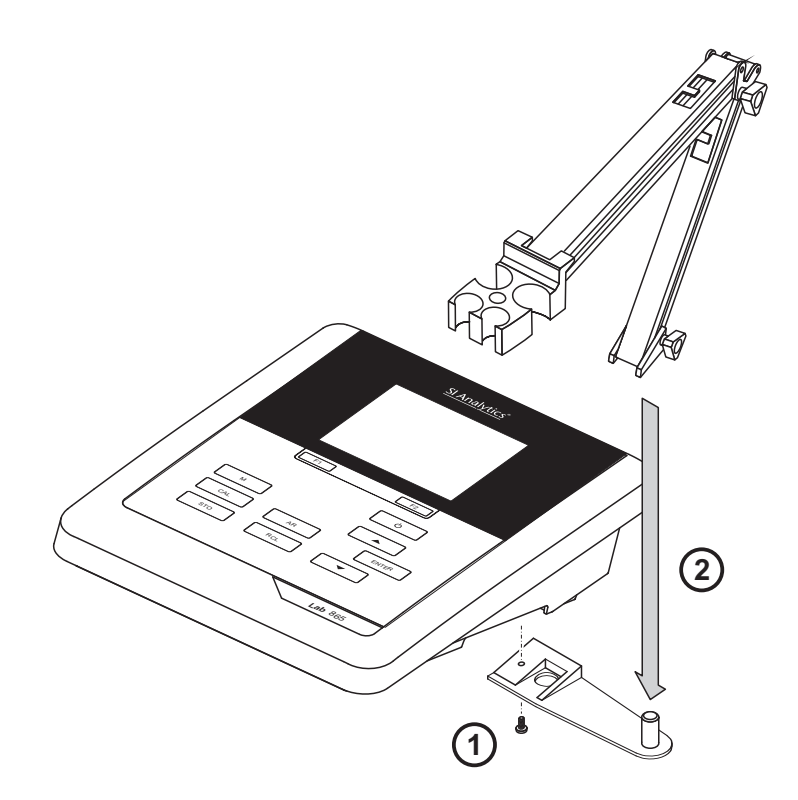

## <span id="page-12-0"></span>**4 Bedienung**

## <span id="page-12-1"></span>**4.1 Allgemeine Bedienprinzipien**

#### <span id="page-12-3"></span><span id="page-12-2"></span>**4.1.1 Tastenfeld**

In dieser Bedienungsanleitung werden Tasten durch spitze Klammern <..> veranschaulicht.

Das Tastensymbol (z. B. **<ENTER>**) bedeutet in der Bedienungsanleitung generell einen kurzen Tastendruck (unter 2 sec). Ein langer Tastendruck (ca. 2 sec) wird durch einen Strich hinter dem Tastensymbol (z. B. **<ENTER\_\_>**) veranschaulicht.

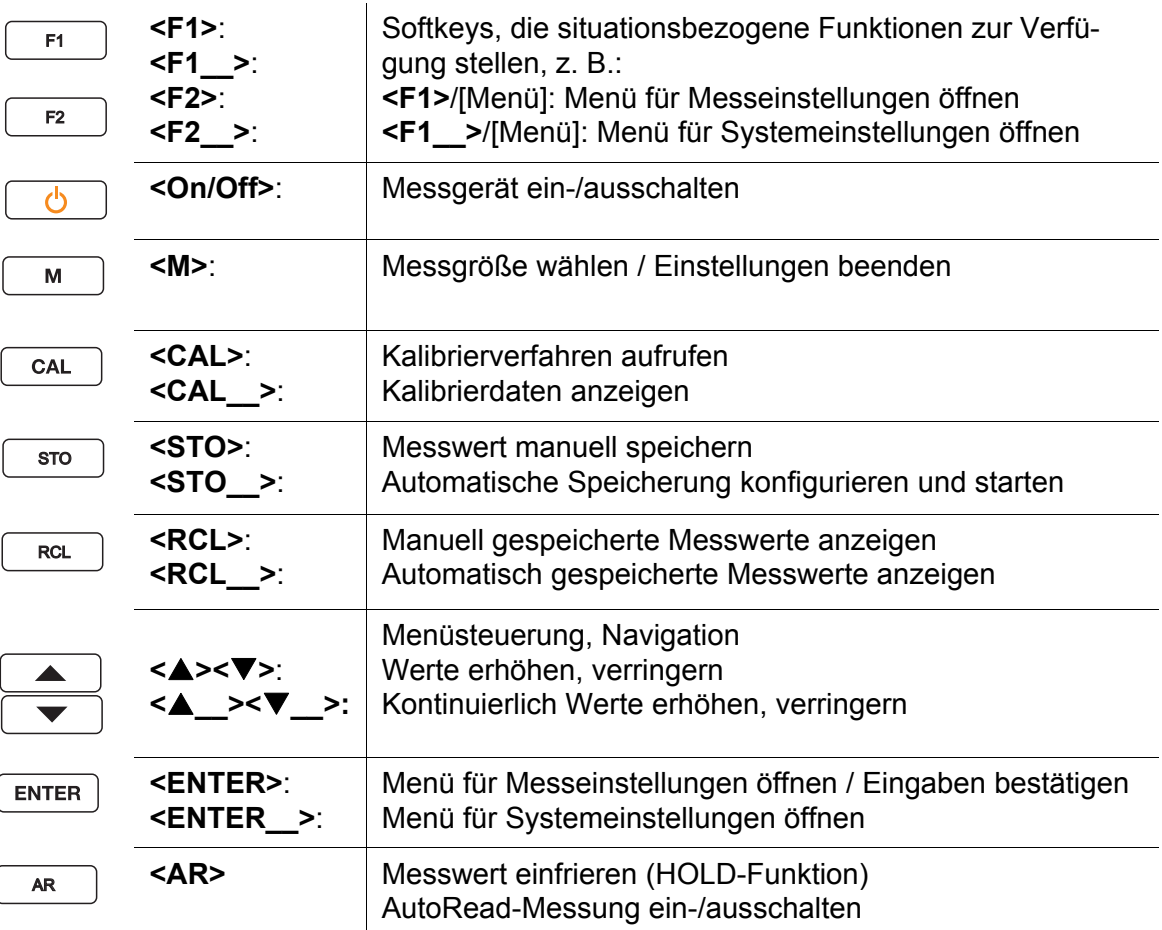

#### <span id="page-13-2"></span><span id="page-13-0"></span>**4.1.2 Display**

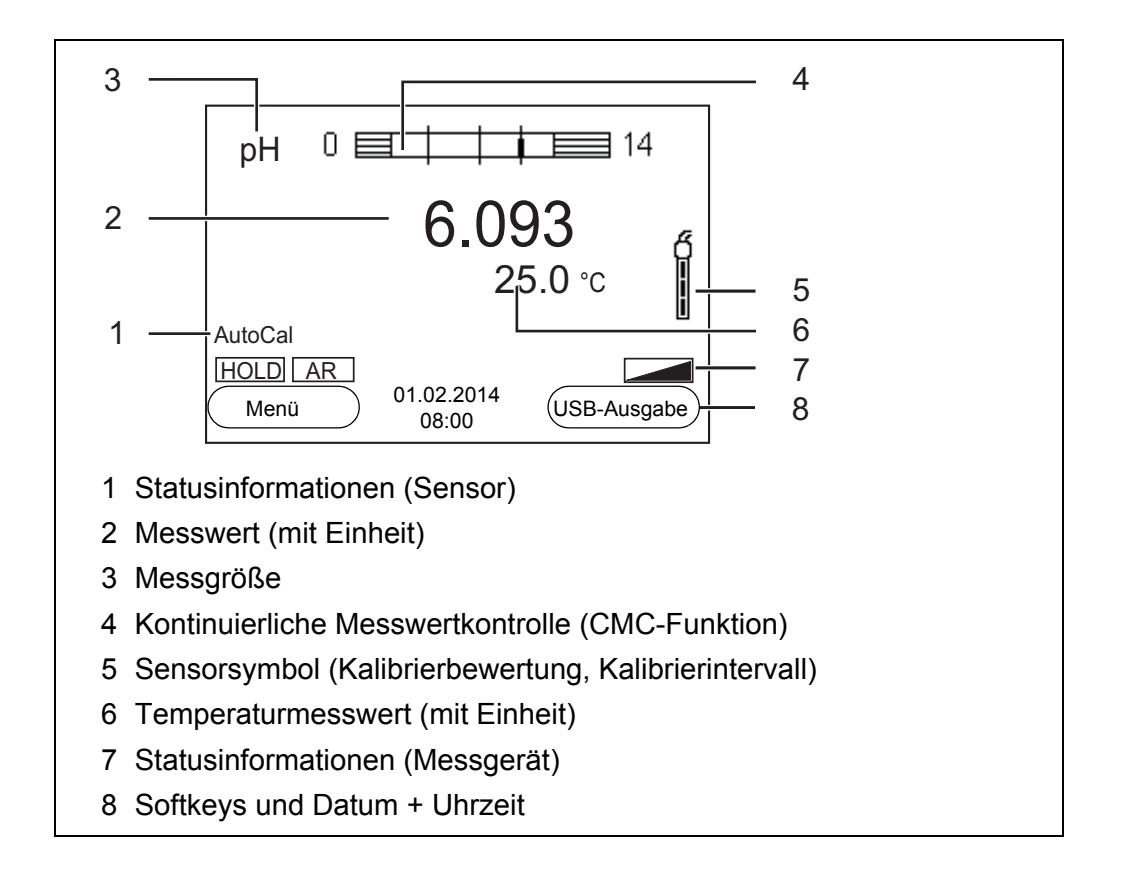

### <span id="page-13-1"></span>**4.1.3 Statusinformationen (Messgerät)**

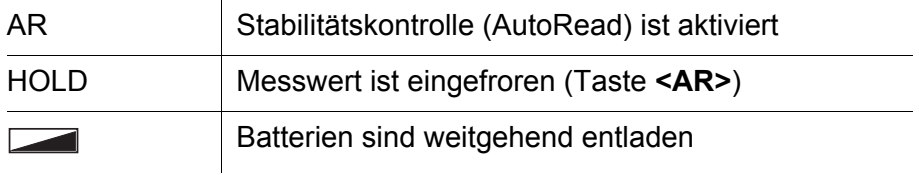

#### <span id="page-14-3"></span><span id="page-14-0"></span>**4.1.4 Buchsenfeld**

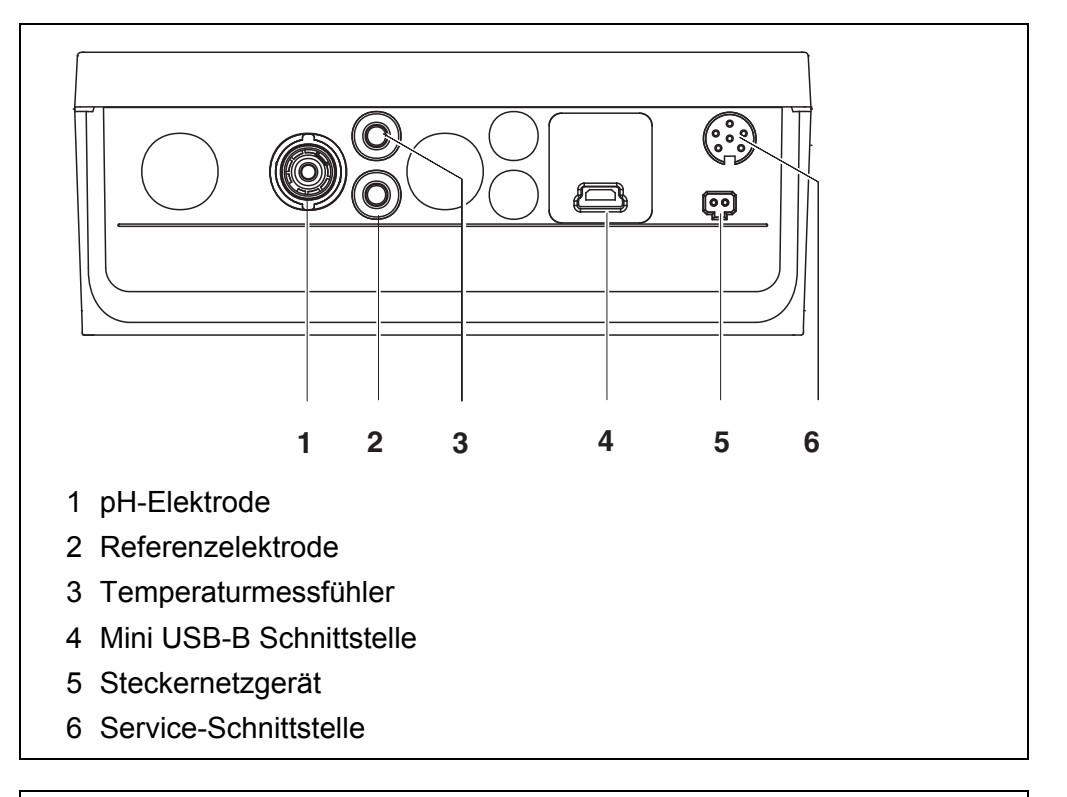

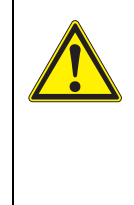

#### **VORSICHT**

**Schließen Sie an das Messgerät nur Sensoren an, die keine unzulässigen Spannungen oder Ströme (> SELV und > Stromkreis mit Strombegrenzung) einspeisen können. Nahezu alle handelsüblichen Sensoren erfüllen diese Bedingungen.**

## <span id="page-14-2"></span><span id="page-14-1"></span>**4.2 Messgerät einschalten**

1. Mit **<On/Off>** das Gerät einschalten. Das Gerät führt einen Selbsttest durch. Während der Selbsttest durchgeführt wird, zeigt das Display das Logo des Herstellers.

Das Display zeigt die Messwertansicht.

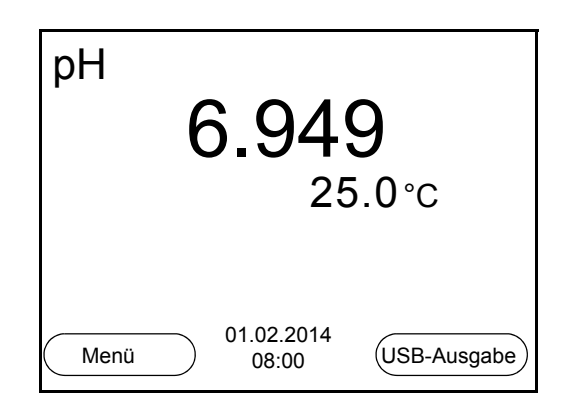

## <span id="page-15-0"></span>**4.3 Ausschalten**

<span id="page-15-3"></span>1. Mit **<On/Off>** das Gerät ausschalten.

#### **Abschaltautomatik** Zur Schonung der Batterien besitzt das Gerät eine automatische Abschaltfunktion (siehe [Abschnitt 7.3.1 SYSTEM, Seite 43](#page-42-1)). Die Abschaltautomatik schaltet das Messgerät ab, wenn eine einstellbare Zeit lang keine Taste betätigt wurde.

Die Abschaltautomatik ist nicht aktiv

- bei angeschlossenem Kommunikationskabel
- bei aktivierter Funktion *Automatischer Speicher* oder bei *automatischer Datenübertragung*
- bei angeschlossenem Steckernetzgerät

#### **Displaybeleuchtung** Das Messgerät schaltet die Displaybeleuchtung automatisch aus, wenn innerhalb von 30 Sekunden kein Tastendruck erfolgt. Die Beleuchtung schaltet beim nächsten Tastendruck wieder ein.

Alternativ können Sie die Displaybeleuchtung auch generell ein- oder ausschalten (siehe [Abschnitt 7.3.1 SYSTEM, Seite 43](#page-42-1)).

## <span id="page-15-1"></span>**4.4 Navigation**

In den folgenden Abschnitten werden die Prinzipien der Navigation in Menüs und Dialogen dargestellt.

#### <span id="page-15-2"></span>**4.4.1 Betriebsarten**

Es gibt folgende Betriebsarten:

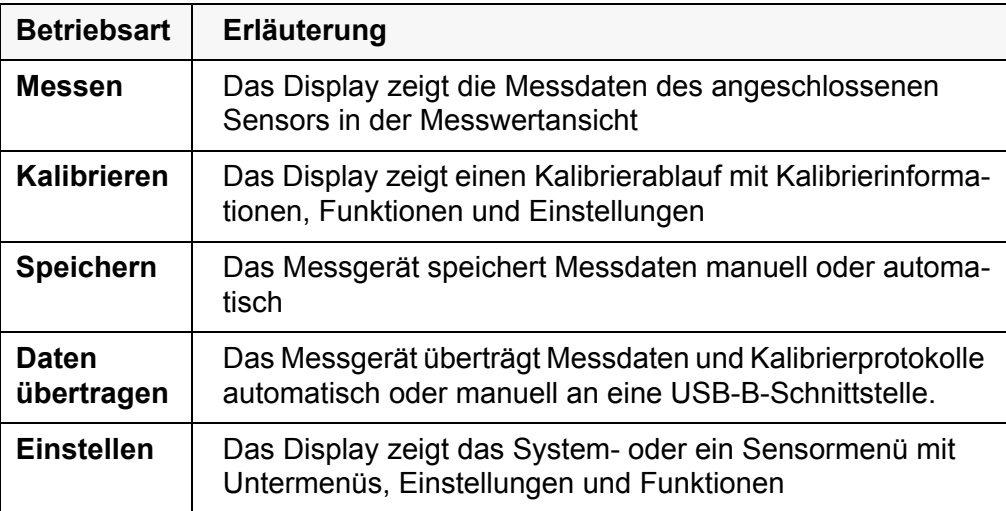

In der aktiven Betriebsart stehen nur die Anzeigen und Funktionen zur Verfü-

gung, die gerade benötigt werden.

#### <span id="page-16-4"></span><span id="page-16-0"></span>**4.4.2 Messwertansicht**

In der Messwertansicht öffnen Sie mit dem Softkey **<F1>** die Menüs für Einstellungen. Die aktuellen Funktionen der Softkeys werden im Display angezeigt.

- Mit <F1>/[Menü] (kurzer Druck) öffnen Sie das zur angezeigten Messgröße zugehörige Menü für Kalibrier- und Messeinstellungen.
- Mit **<F1\_\_>**/[Menü] (langer Druck (ca. 2 s) öffnen Sie das Menü *Speicher & Konfig.* mit den sensorunabhängigen Einstellungen.

Mit den Tasten des Tastenfelds erreichen Sie weitere Funktionen, z. B. Speicher oder Kalibrierablauf (siehe [Abschnitt 4.1.1 TASTENFELD, Seite 13](#page-12-2)). Diese Funktionen sind in anderen Bediensituationen nicht verfügbar.

#### <span id="page-16-3"></span><span id="page-16-1"></span>**4.4.3 Menüs und Dialoge**

Die Menüs für Einstellungen sowie Dialoge in Abläufen enthalten weitere Unterelemente.

- Mit den Tasten **<><>** wählen Sie ein Unterelement. Die aktuelle Auswahl ist jeweils mit einem Rahmen dargestellt.
- Mit **<F1>**/[Zurück] wechseln Sie in das übergeordnete Menü, um weitere Einstellungen vorzunehmen.
- Mit **<M>** wechseln Sie zurück in die Messwertansicht.

#### <span id="page-16-2"></span>**4.4.4 Elemente in Menüs und Dialogen**

**•** Untermenüs

Der Name des Untermenüs erscheint am oberen Rand des Rahmens. Untermenüs werden durch Bestätigen mit **<ENTER>** geöffnet. Beispiel:

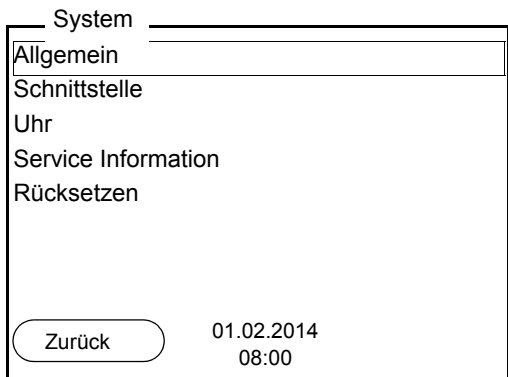

**Einstellungen** 

Einstellungen sind durch einen Doppelpunkt gekennzeichnet. Die aktuelle Einstellung erscheint am rechten Rand. Mit **<ENTER>** wird der Einstellmodus geöffnet. Anschließend kann die Einstellung mit **<><>** und **<ENTER>** geändert werden. Beispiel:

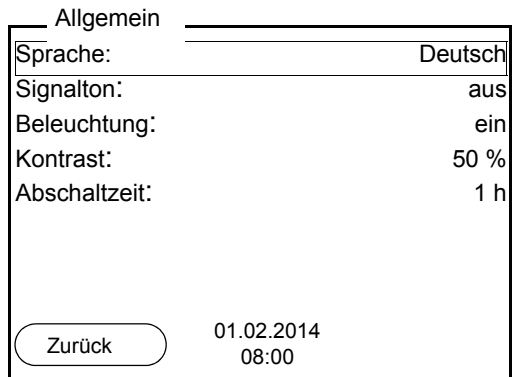

• **Funktionen** 

Funktionen sind durch den Namen der Funktion gekennzeichnet. Sie werden durch Bestätigen mit **<ENTER>** sofort ausgeführt. Beispiel: Funktion *Kalibrierprotokoll* anzeigen.

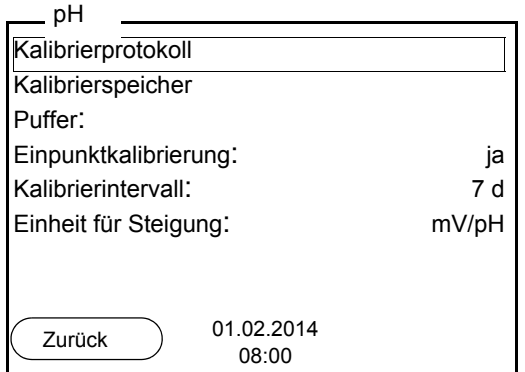

<span id="page-17-1"></span>● Meldungen

Informationen sind durch das Symbol **i** gekennzeichnet. Sie können nicht ausgewählt werden. Beispiel:

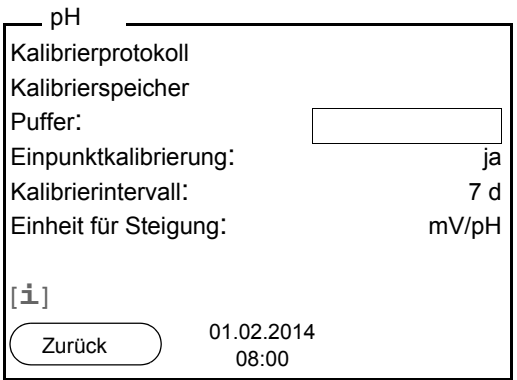

## <span id="page-17-0"></span>**4.4.5 Beispiel 1 zur Navigation: Sprache einstellen**

1. Die Taste **<On/Off>** drücken. Die Messwertansicht erscheint. Das Gerät befindet sich in der Betriebsart Messen.

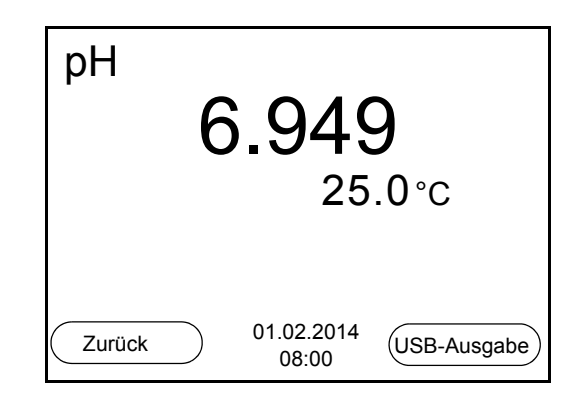

2. Mit **<F1\_\_>**/[Menü] das Menü *Speicher & Konfig.* öffnen. Das Gerät befindet sich in der Betriebsart Einstellen.

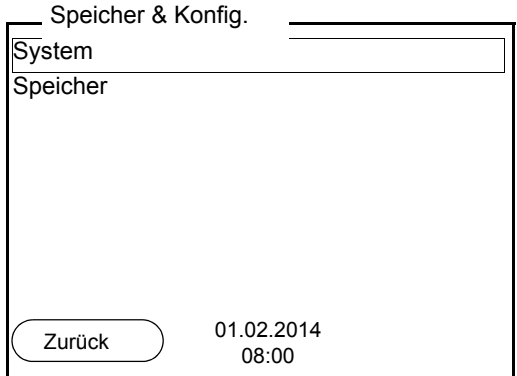

- 3. Mit **<><>** das Untermenü *System* markieren. Die aktuelle Auswahl ist mit einem Rahmen dargestellt.
- 4. Mit **<ENTER>** das Untermenü *System* öffnen.

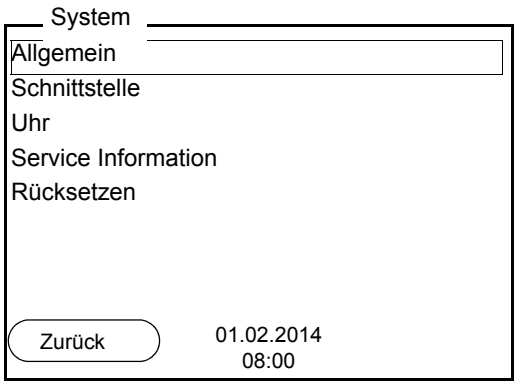

- 5. Mit **<><>** das Untermenü *Allgemein* markieren. Die aktuelle Auswahl ist mit einem Rahmen dargestellt.
- 6. Mit **<ENTER>** das Untermenü *Allgemein* öffnen.

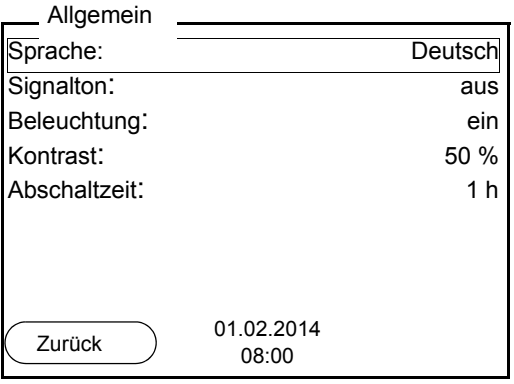

7. Mit **<ENTER>** den Einstellmodus für die *Sprache* öffnen.

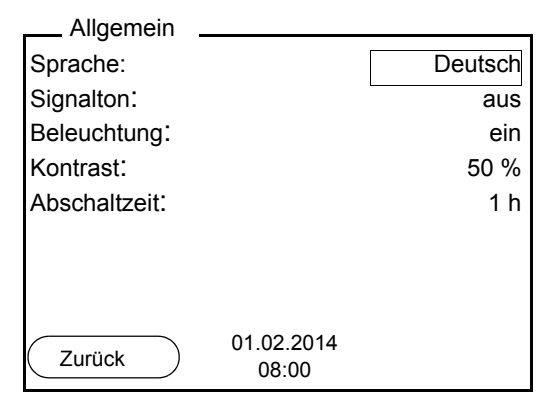

- 8. Mit < $\triangle$ **><** $\blacktriangledown$ **>** die gewünschte Sprache auswählen.
- 9. Mit **<ENTER>** die Einstellung bestätigen. Das Gerät wechselt in die Betriebsart Messen. Die gewählte Sprache ist aktiv.

#### <span id="page-19-2"></span><span id="page-19-1"></span><span id="page-19-0"></span>**4.4.6 Beispiel 2 zur Navigation: Datum und Uhrzeit einstellen**

Das Messgerät besitzt eine Uhr mit Datumsfunktion. Datum und Uhrzeit sind in der Messwertansicht eingeblendet.

Beim Speichern von Messwerten und beim Kalibrieren werden Datum und aktuelle Uhrzeit automatisch mitgespeichert.

Die richtige Einstellung von Datum und Uhrzeit und Datumsformat ist für folgende Funktionen und Anzeigen wichtig:

- Aktuelle Uhrzeit und Datum
- Kalibrierdatum
- **Identifikation gespeicherter Messwerte.**

Prüfen Sie deshalb die Uhrzeit in regelmäßigen Abständen.

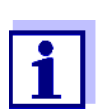

Datum und Uhrzeit werden nach einem Abfall der Versorgungsspannung (leere Batterien) zurückgesetzt.

Das Datumsformat kann von der Anzeige Tag, Monat, Jahr (*TT.MM.JJJJ*) auf Monat, Tag, Jahr (*MM/TT/JJJJ* oder *MM.TT.JJJJ*) umgestellt werden.

- 1. In der Messwertansicht: Mit **<F1\_\_>**/*[Menü]* das Menü *Speicher & Konfig.* öffnen. Das Gerät befindet sich in der Betriebsart Einstellen.
- 2. Mit **<><>** und **<ENTER>** das Menü *System* / *Uhr* auswählen und bestätigen.

Das Einstellmenü für Datum und Uhrzeit öffnet sich.

3. Mit **<><>** und **<ENTER>** *Zeit* auswählen und bestätigen. Die Stunden sind markiert.

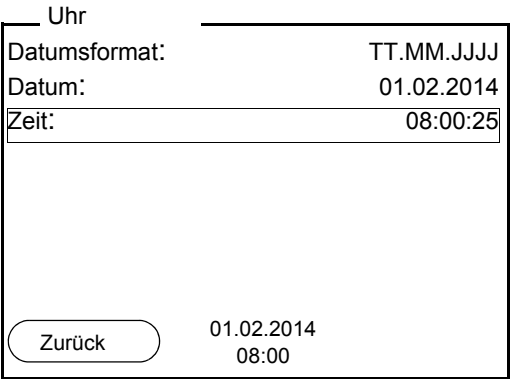

- 4. Mit **<><>** und **<ENTER>** die Einstellung ändern und bestätigen. Die Minuten sind markiert.
- 5. Mit **<><>** und **<ENTER>** die Einstellung ändern und bestätigen. Die Sekunden sind markiert.
- 6. Mit **<><>** und **<ENTER>** die Einstellung ändern und bestätigen. Die Zeit ist eingestellt.
- 7. Gegebenenfalls *Datum* und *Datumsformat* einstellen. Die Einstellung erfolgt in gleicher Weise wie die Einstellung der Uhrzeit.
- 8. Mit **<F1>**/[Zurück] in das übergeordnete Menü wechseln, um weitere Einstellungen vorzunehmen. oder Mit <M> in die Messwertansicht wechseln. Das Gerät befindet sich in der Betriebsart Messen.

## <span id="page-21-0"></span>**5 pH-Wert**

- <span id="page-21-1"></span>**5.1 Messen**
- <span id="page-21-5"></span><span id="page-21-2"></span>**5.1.1 pH-Wert messen**

#### *HINWEIS*

**Bei Anschluss von geerdetem PC kann nicht in geerdeten Medien gemessen werden, da fehlerhafte Ergebnisse geliefert werden! Die USB-Schnittstelle ist nicht galvanisch getrennt.**

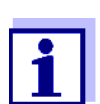

Um die hohe Messgenauigkeit des Messsystems sicherzustellen, nur mit einer kalibrierten Messkette messen (siehe [Abschnitt 5.2](#page-24-0)  [KALIBRIEREN, Seite 25](#page-24-0)).

- 1. Die pH-Messkette an das Messgerät anschließen.
- 2. Gegebenenfalls mit **<M>** die Messgröße pH wählen.
- 3. Bei Messung ohne Temperaturmessfühler: Messlösung temperieren oder aktuelle Temperatur messen und mit **<> <>** eingeben.
- 4. Die pH-Messkette in die Messlösung eintauchen. Der Messwert wird auf Stabilität geprüft (automatische Stabilitätskontrolle).

Die Anzeige der Messgröße blinkt.

5. Stabilen Messwert abwarten. Die Anzeige der Messgröße blinkt nicht mehr.

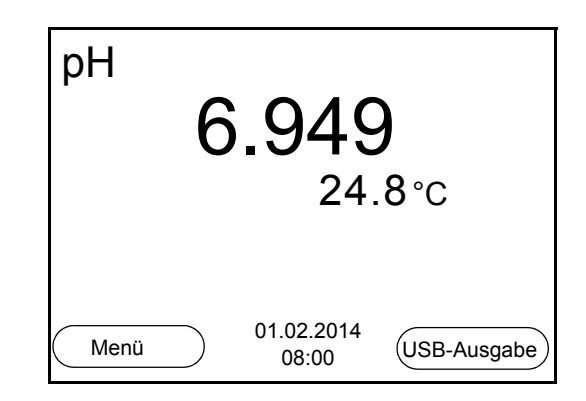

#### <span id="page-21-4"></span><span id="page-21-3"></span>**Stabilitätskontrolle (AutoRead) & HOLD-Funktion**

Die Funktion Stabilitätskontrolle (*AutoRead*) prüft kontinuierlich die Stabilität des Messsignals. Die Stabilität hat einen wesentlichen Einfluss auf die Reproduzierbarkeit des Messwerts.

Die Messgröße im Display blinkt

- sobald der Messwert den Stabilitätsbereich verlässt
- wenn die automatische *Stabilitätskontrolle* ausgeschaltet ist.

Sie können die Funktion automatische *Stabilitätskontrolle* aktivieren oder ausschalten (siehe [Abschnitt 7.1.1 EINSTELLUNGEN](#page-37-2) FÜR PH-MESSUNGEN

[ÄNDERN, Seite 38](#page-37-2)).

1. Mit **<AR>** den Messwert einfrieren. Die Statusanzeige [HOLD] wird angezeigt. Die HOLD-Funktion ist aktiv.

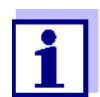

Sie können jederzeit die Funktion *Stabilitätskontrolle* und die HOLD-Funktion mit **<AR>** oder **<M>** beenden.

2. Mit **<ENTER>** die Funktion *Stabilitätskontrolle* manuell aktivieren. Während der Messwert als nicht stabil bewertet wird, erscheint die Statusanzeige [AR]. Es wird ein Fortschrittsbalken angezeigt und die Anzeige der Messgröße blinkt.

Sobald ein stabiler Messwert erkannt wird, erscheint die Statusanzeige [HOLD][AR]. Der Fortschrittsbalken verschwindet und die Anzeige der Messgröße blinkt nicht mehr.

Die aktuellen Messdaten werden an die Schnittstelle ausgegeben. Messdaten, die das Kriterium für die Stabilitätskontrolle erfüllen, erhalten den Zusatz AR.

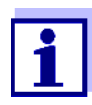

Sie können jederzeit die Funktion *Stabilitätskontrolle* mit **<ENTER>** vorzeitig manuell beenden. Bei vorzeitigem Beenden der Funktion *Stabilitätskontrolle* werden die aktuellen Messdaten ohne Auto-Read-Info an die Schnittstelle ausgegeben.

3. Mit **<ENTER>** eine weitere Messung mit Stabilitätskontrolle starten. oder

Mit <AR> oder <M> den eingefrorenen Messwert wieder freigeben. Die Statusanzeige [AR] verschwindet. Das Display wechselt in die vorherige Darstellung zurück.

**Kriterien für einen stabilen Messwert**

Die Funktion *Stabilitätskontrolle* überprüft, ob die Messwerte in dem überwachten Zeitintervall stabil sind.

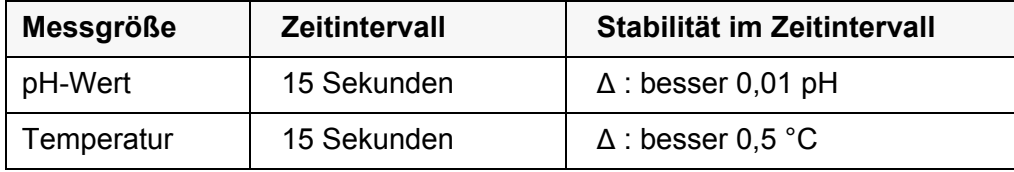

Die Mindestdauer, bis ein Messwert als stabil bewertet wird, entspricht dem überwachten Zeitintervall. Die tatsächliche Dauer ist meist länger.

### <span id="page-23-1"></span><span id="page-23-0"></span>**5.1.2 Temperatur messen**

Für reproduzierbare pH- und Redox-Messungen ist die Messung der Temperatur der Messlösung zwingend erforderlich. Sie haben folgende Möglichkeiten, die Temperatur zu messen:

- Automatische Messung der Temperatur durch den integrierten Temperaturmessfühler (NTC30 oder Pt1000) im Sensor.
- Messung der Temperatur durch einen externen Temperaturmessfühler.
- Manuelle Bestimmung und Eingabe der Temperatur.

Das Messgerät erkennt, ob ein geeigneter Sensor angeschlossen ist und schaltet automatisch die Temperaturmessung zu.

Welche Art der Temperaturmessung aktiv ist, erkennen Sie an der Anzeige der Temperatur:

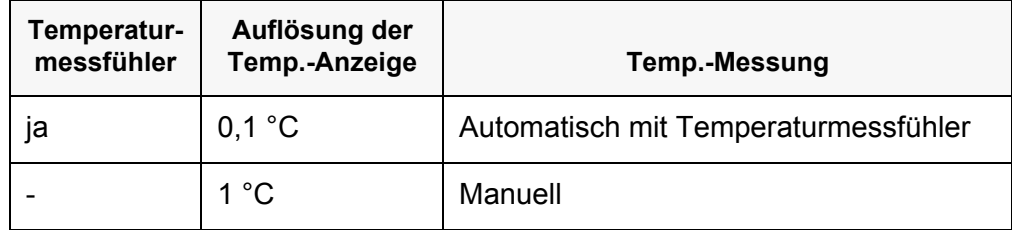

Erfolgt eine Messung (oder Kalibrierung) ohne Temperaturmessfühler, gehen Sie folgendermaßen vor:

- 1. Die aktuelle Temperatur der Lösung ermitteln.
- 2. Mit <**▲><▼>** den Temperaturwert einstellen.
	- oder

Im Menü **<F1>**/[Menü]/*Man. Temperatur* mit **<><>** den Temperaturwert einstellen.

#### <span id="page-24-4"></span><span id="page-24-0"></span>**5.2 Kalibrieren**

#### <span id="page-24-1"></span>**5.2.1 Warum kalibrieren?**

pH-Messketten altern. Dabei verändern sich Nullpunkt (Asymmetrie) und Steilheit der pH-Messkette. Als Folge wird ein ungenauer Messwert angezeigt. Durch das Kalibrieren werden die aktuellen Werte für Nullpunkt und Steilheit der Messkette ermittelt und gespeichert.

<span id="page-24-5"></span>Kalibrieren Sie deshalb in regelmäßigen Abständen.

### <span id="page-24-2"></span>**5.2.2 Wann unbedingt kalibrieren?**

- Nach Anschließen eines Sensors
- Routinemäßig im Rahmen einer betrieblichen Qualitätssicherung.
- Wenn das Kalibrierintervall abgelaufen ist

### <span id="page-24-3"></span>**5.2.3 Automatische Kalibrierung (AutoCal)**

Achten Sie darauf, dass im Sensormenü im Menü *Puffer* der Puffersatz richtig gewählt ist (siehe [7.1.1 EINSTELLUNGEN](#page-37-2) FÜR PH-MESSUNGEN ÄNDERN, SEITE 38; 7.1.2 PUFFERSÄTZE FÜR [DIE KALIBRIERUNG, SEITE 39](#page-38-0)).

Verwenden Sie in auf- oder absteigender Reihenfolge ein bis fünf beliebige Pufferlösungen des ausgewählten Puffersatzes.

Im folgenden ist die Kalibrierung mit Puffern () beschrieben. Bei anderen Puffersätzen werden andere Puffersollwerte angezeigt. Der Ablauf ist ansonsten identisch.

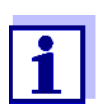

Ist im Menü die Einpunktkalibrierung eingestellt, wird die Kalibrierung automatisch nach der Messung von Pufferlösung 1 beendet, und das Kalibrierprotokoll angezeigt.

- 1. Die pH-Messkette an das Messgerät anschließen.
- 2. Die Pufferlösungen bereithalten. Bei Messung ohne Temperaturmessfühler: Pufferlösungen temperieren bzw. aktuelle Temperatur messen.
- 3. Mit **<M>** in der Messwertansicht die Messgröße pH oder mV auswählen.
- 4. Mit **<CAL>** die Kalibrierung starten. Es erscheint das Kalibrierdisplay für den ersten Puffer (Spannungsanzeige).

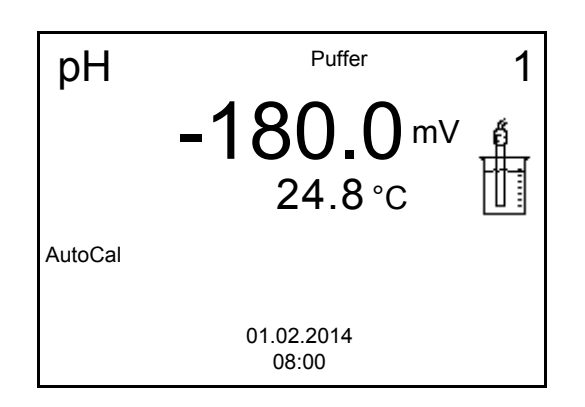

- 5. Die Messkette gründlich mit entionisiertem Wasser spülen.
- 6. Die Messkette in Pufferlösung 1 tauchen.
- 7. Bei Messung ohne Temperaturmessfühler: Temperatur des Puffers mit <**△><▼>** eingeben.
- 8. Mit **<ENTER>** die Messung starten. Der Messwert wird auf Stabilität geprüft (Stabilitätskontrolle). Die Statusanzeige [AR] wird angezeigt. Es wird ein Fortschrittsbalken angezeigt und die Anzeige der Messgröße blinkt.

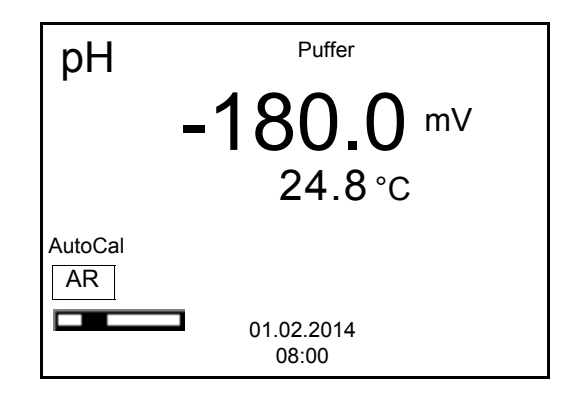

- 9. Das Ende der Messung mit Stabilitätskontrolle abwarten oder mit **<ENTER>** den Kalibrierwert übernehmen. Es erscheint das Kalibrierdisplay für den nächsten Puffer (Spannungsanzeige).
- 10. Gegebenenfalls mit **<M>** die Kalibrierung als Einpunktkalibrierung beenden.

Das Kalibrierprotokoll wird angezeigt.

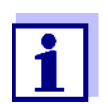

<span id="page-25-0"></span>Für die **Einpunktkalibrierung** verwendet das Gerät die Nernst-Steilheit (-59,2 mV/pH bei 25 °C) und ermittelt den Nullpunkt der Messkette.

<span id="page-25-1"></span>**Fortsetzen mit Zweipunktkalibrierung**

- 11. Die Messkette gründlich mit entionisiertem Wasser spülen.
- 12. Die Messkette in Pufferlösung 2 tauchen.
- 13. Bei Messung ohne Temperaturmessfühler: Temperatur des Puffers mit <**△><▼**> eingeben.
- 14. Mit **<ENTER>** die Messung starten. Der Messwert wird auf Stabilität geprüft (Stabilitätskontrolle). Die Statusanzeige [AR] wird angezeigt. Es wird ein Fortschrittsbalken angezeigt und die Anzeige der Messgröße blinkt.

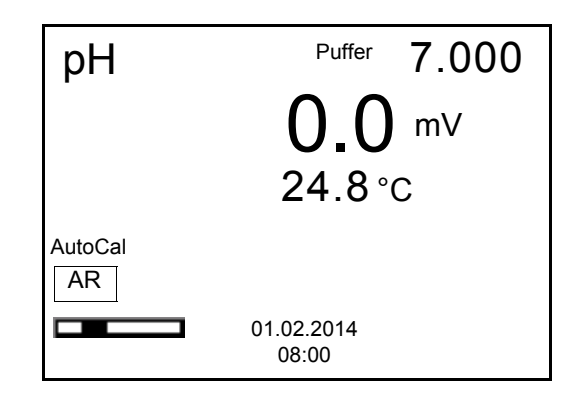

15. Das Ende der Messung mit Stabilitätskontrolle abwarten oder mit **<ENTER>** die Stabilitätskontrolle beenden und den Kalibrierwert übernehmen.

Es erscheint das Kalibrierdisplay für den nächsten Puffer (Spannungsanzeige).

16. Gegebenenfalls mit **<M>** die Kalibrierung als Zweipunktkalibrierung beenden. Das Kalibrierprotokoll wird angezeigt.

<span id="page-26-0"></span>**Fortsetzen mit Drei- bis Fünfpunkt-**

- **kalibrierung**
- 17. Die Messkette gründlich mit entionisiertem Wasser spülen.
- 18. Die Messkette in die nächste Pufferlösung tauchen.
- 19. Bei Messung ohne Temperaturmessfühler: Temperatur des Puffers mit <**△><▼**> eingeben.
- 20. Mit **<ENTER>** die Messung starten. Der Messwert wird auf Stabilität geprüft (Stabilitätskontrolle). Die Statusanzeige [AR] wird angezeigt. Es wird ein Fortschrittsbalken angezeigt und die Anzeige der Messgröße blinkt.

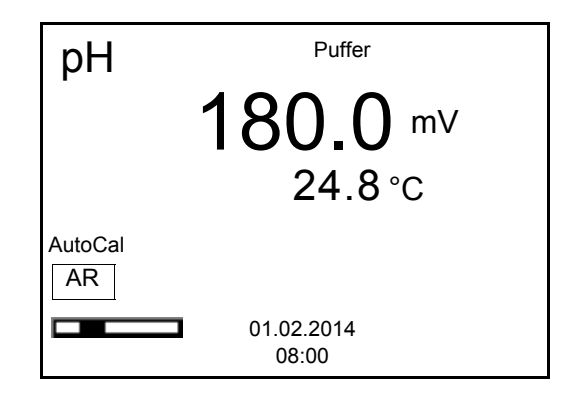

21. Das Ende der Messung mit Stabilitätskontrolle abwarten oder mit **<ENTER>** die Stabilitätskontrolle beenden und den Kalibrierwert übernehmen.

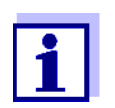

Nach Messung des letzten Puffers in einem Puffersatz wird die Kalibrierung automatisch beendet. Anschließend wird das Kalibrierprotokoll angezeigt.

Die Kalibriergerade wird durch lineare Regression ermittelt.

#### <span id="page-27-0"></span>**5.2.4 Manuelle Kalibrierung (ConCal)**

Achten Sie darauf, dass im Sensormenü im Menü *Puffer* der Puffersatz *ConCal* gewählt ist (siehe [Abschnitt 7.1.1 EINSTELLUNGEN](#page-37-2) FÜR PH-MESSUNGEN ÄNDERN, [Seite 38](#page-37-2)).

Verwenden Sie in auf- oder absteigender Reihenfolge ein bis fünf beliebige Pufferlösungen.

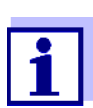

Ist im Menü die Einpunktkalibrierung eingestellt, wird die Kalibrierung automatisch nach der Messung von Pufferlösung 1 beendet, und das Kalibrierprotokoll angezeigt.

- 1. Die pH-Messkette an das Messgerät anschließen. Das pH-Messfenster wird im Display angezeigt.
- 2. Die Pufferlösungen bereithalten. Bei Messung ohne Temperaturmessfühler: Pufferlösungen temperieren bzw. aktuelle Temperatur messen.
- 3. Mit **<M>** in der Messwertansicht die Messgröße pH oder mV auswählen.
- 4. Mit **<CAL>** die Kalibrierung starten. Es erscheint das Kalibrierdisplay.

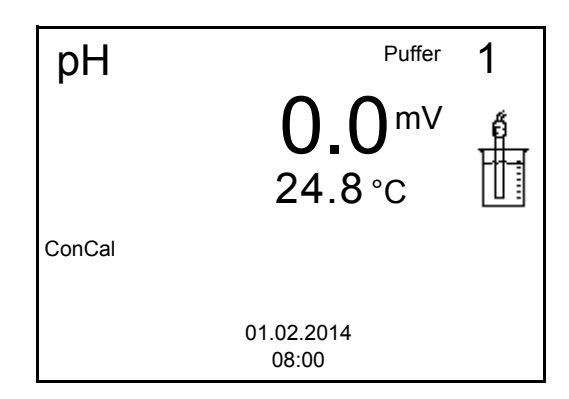

- 5. Die Messkette gründlich mit entionisiertem Wasser spülen.
- 6. Die Messkette in Pufferlösung 1 tauchen.
- 7. Bei Messung ohne Temperaturmessfühler: Temperatur des Puffers mit **<><>** eingeben.

8. Mit **<ENTER>** die Messung starten.

Der Messwert wird auf Stabilität geprüft (Stabilitätskontrolle). Die Statusanzeige [AR] wird angezeigt. Es wird ein Fortschrittsbalken angezeigt und die Anzeige der Messgröße blinkt.

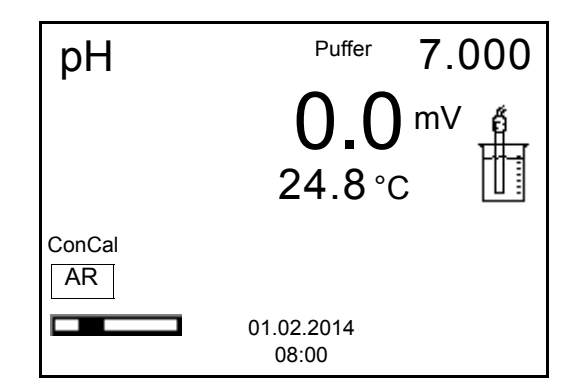

9. Das Ende der Messung mit Stabilitätskontrolle abwarten oder mit **<ENTER>** den Kalibrierwert übernehmen.

Das Kalibrierdisplay zum Einstellen des Puffersollwerts erscheint.

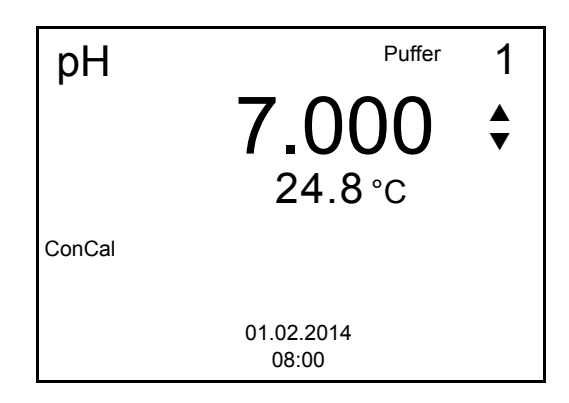

- 10. Mit **<><>** den Puffersollwert für die gemessene Temperatur einstellen.
- 11. Mit **<ENTER>** den eingestellten Kalibrierwert übernehmen. Es erscheint das Kalibrierdisplay für den nächsten Puffer (Spannungsanzeige).
- 12. Gegebenenfalls mit **<M>** die Kalibrierung als Einpunktkalibrierung beenden.

Das Kalibrierprotokoll wird angezeigt.

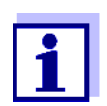

<span id="page-28-0"></span>Für die **Einpunktkalibrierung** verwendet das Gerät die Nernst-Steilheit (-59,2 mV/pH bei 25 °C) und ermittelt den Nullpunkt der Messkette.

<span id="page-28-1"></span>**Fortsetzen mit Zweipunktkalibrierung**

- 13. Die Messkette gründlich mit entionisiertem Wasser spülen.
- 14. Die Messkette in Pufferlösung 2 tauchen.
- 15. Bei Messung ohne Temperaturmessfühler: Temperatur des Puffers mit **<><>** eingeben.
- 16. Mit **<ENTER>** die Messung starten. Der Messwert wird auf Stabilität geprüft (Stabilitätskontrolle). Die Statusanzeige [AR] wird angezeigt. Es wird ein Fortschrittsbalken angezeigt und die Anzeige der Messgröße blinkt.
- 17. Das Ende der Messung mit Stabilitätskontrolle abwarten oder mit **<ENTER>** die Stabilitätskontrolle beenden und den Kalibrierwert übernehmen.

Das Kalibrierdisplay zum Einstellen des Puffersollwerts erscheint.

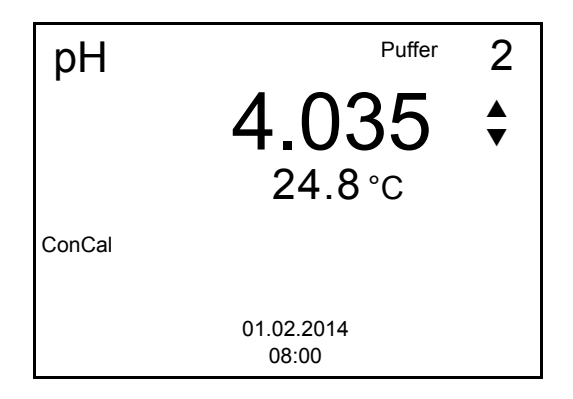

- 18. Mit <**▲><▼>** den Puffersollwert für die gemessene Temperatur einstellen.
- 19. Mit **<ENTER>** den eingestellten Kalibrierwert übernehmen. Es erscheint das Kalibrierdisplay für den nächsten Puffer (Spannungsanzeige).
- 20. Mit **<M>** die Kalibrierung als Zweipunktkalibrierung beenden. Das Kalibrierprotokoll wird angezeigt.

<span id="page-29-0"></span>**Fortsetzen mit Dreibis Fünfpunkt-**

- **kalibrierung**
- 21. Die Messkette gründlich mit entionisiertem Wasser spülen.
	- 22. Die Messkette in die nächste Pufferlösung tauchen.
	- 23. Bei Messung ohne Temperaturmessfühler: Temperatur des Puffers mit <**△><▼>** eingeben.
	- 24. Mit **<ENTER>** die Messung starten. Der Messwert wird auf Stabilität geprüft (Stabilitätskontrolle). Die Statusanzeige [AR] wird angezeigt. Es wird ein Fortschrittsbalken angezeigt und die Anzeige der Messgröße blinkt.
	- 25. Das Ende der Messung mit Stabilitätskontrolle abwarten oder mit **<ENTER>** die Stabilitätskontrolle beenden und den Kalibrierwert übernehmen.

Das Kalibrierdisplay zum Einstellen des Puffersollwerts erscheint.

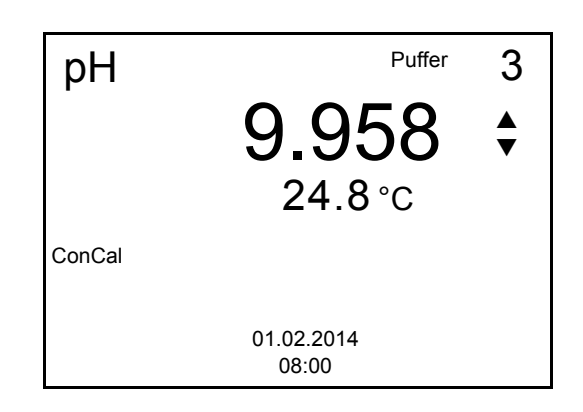

- 26. Mit <**▲><▼>** den Puffersollwert für die gemessene Temperatur einstellen.
- 27. Mit **<ENTER>** den eingestellten Kalibrierwert übernehmen. Es erscheint das Kalibrierdisplay für den nächsten Puffer (Spannungsanzeige).
- 28. Mit **<M>** die Kalibrierung beenden oder mit **<ENTER>** die Kalibrierung mit dem nächsten Puffer fortsetzen.

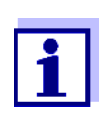

Nach Messung eines fünften Puffers wird die Kalibrierung automatisch beendet. Anschließend wird das Kalibrierprotokoll angezeigt. Die Kalibriergerade wird durch lineare Regression ermittelt.

#### <span id="page-30-1"></span><span id="page-30-0"></span>**5.2.5 Kalibrierpunkte**

Die Kalibrierung kann mit ein bis fünf Pufferlösungen in beliebiger Reihenfolge erfolgen (Ein- bis Fünfpunktkalibrierung). Das Messgerät ermittelt folgende Werte und berechnet die Kalibriergerade wie folgt:

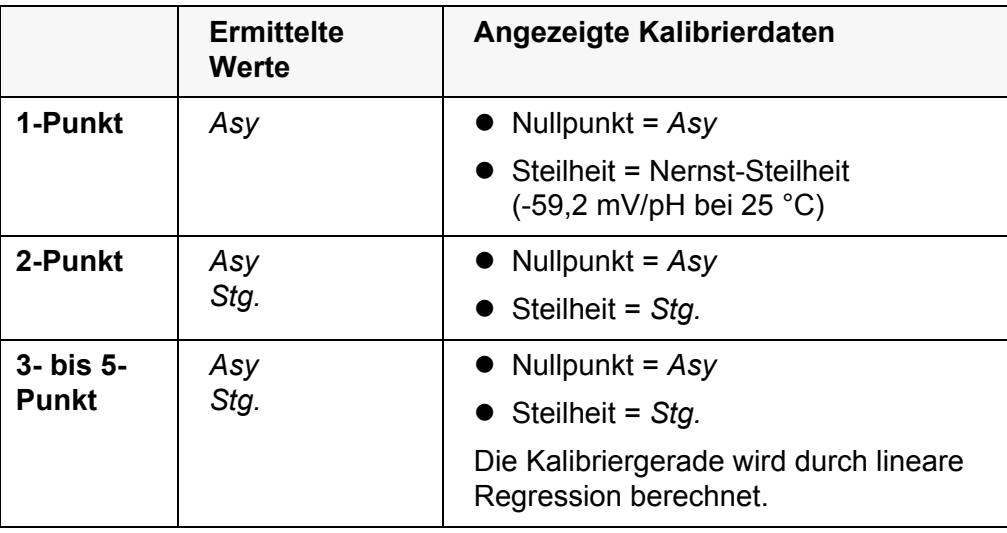

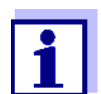

Die Steilheit können Sie in der Einheit mV/pH oder % anzeigen (siehe [Abschnitt 7.1.1 EINSTELLUNGEN](#page-37-2) FÜR PH-MESSUNGEN [ÄNDERN, Seite 38\)](#page-37-2).

#### <span id="page-31-0"></span>**5.2.6 Kalibrierdaten**

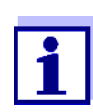

Das Kalibrierprotokoll wird nach dem Kalibrieren automatisch auf die Schnittstelle übertragen.

**Kalibrierdaten anzeigen**  Das Kalibrierprotokoll der letzten Kalibrierung finden Sie unter dem Menüpunkt **<F1>**/[Menü] / *Kalibrierung* / *Kalibrierprotokoll*. Zum schnellen Öffnen in der Messwertansicht die Taste **<CAL\_\_>** drücken.

> Die angezeigten Kalibrierdaten können Sie anschließend mit **<F2>**/*[USB-Ausgabe]* auf die Schnittstelle, z. B. zu einem PC, übertragen.

**Kalibrierspeicher anzeigen** Die Kalibrierprotokolle der letzten Kalibrierungen (max. 10) finden Sie im Menü **<F1>**/[Menü] / *Kalibrierung* / *Kalibrierspeicher* und im Menü **<F1\_\_>**/[Menü] / *Speicher & Konfig.*/*Speicher* / *Kalibrierspeicher*.

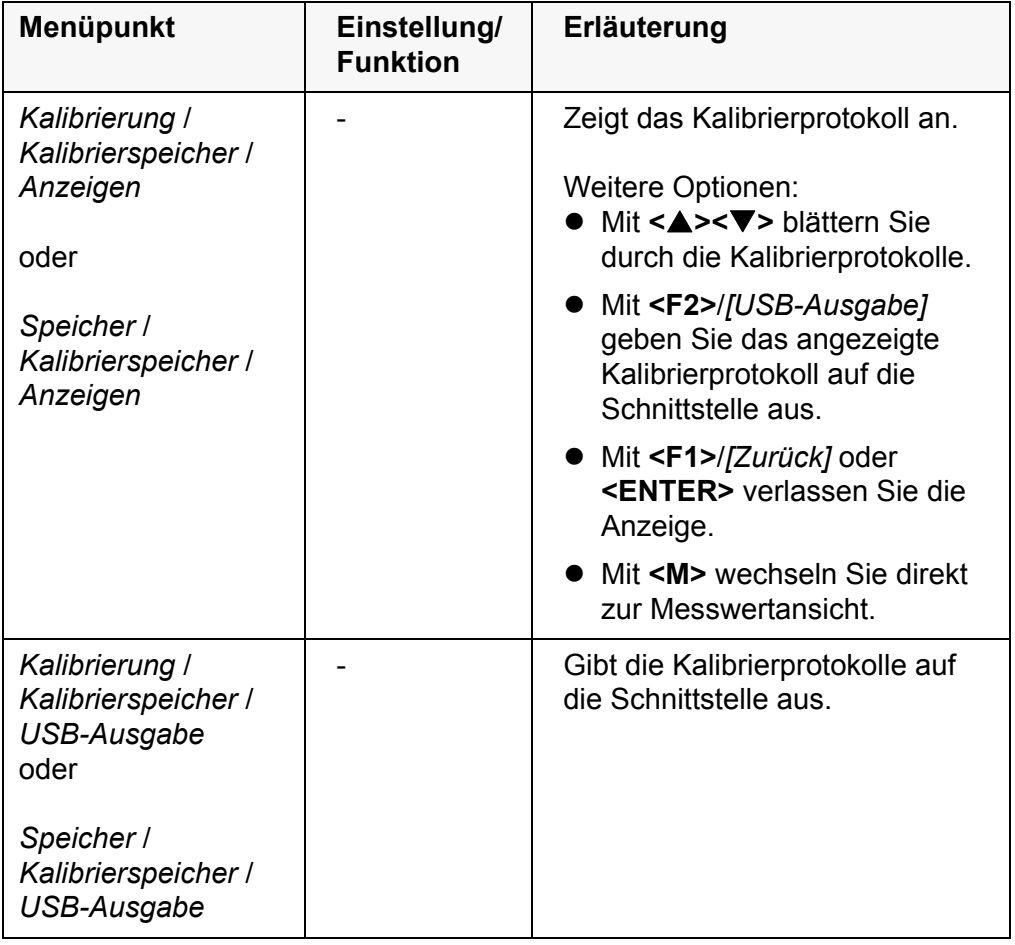

#### <span id="page-31-1"></span>**Kalibrierbewertung** Nach dem Kalibrieren bewertet das Messgerät automatisch die Kalibrierung. Nullpunkt und Steilheit werden dabei getrennt bewertet. Die jeweils schlechtere Bewertung wird herangezogen. Die Bewertung erscheint im Display und im Kalibrierprotokoll.

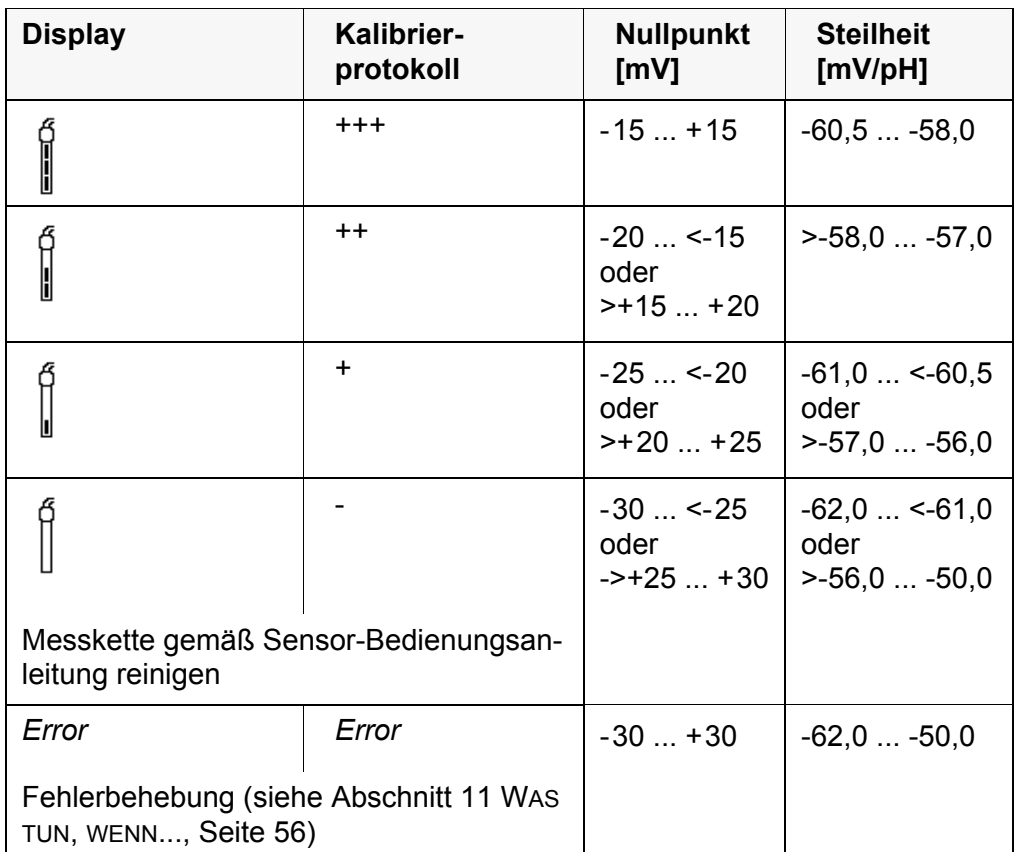

#### **Kalibrierprotokoll (Beispiel)**

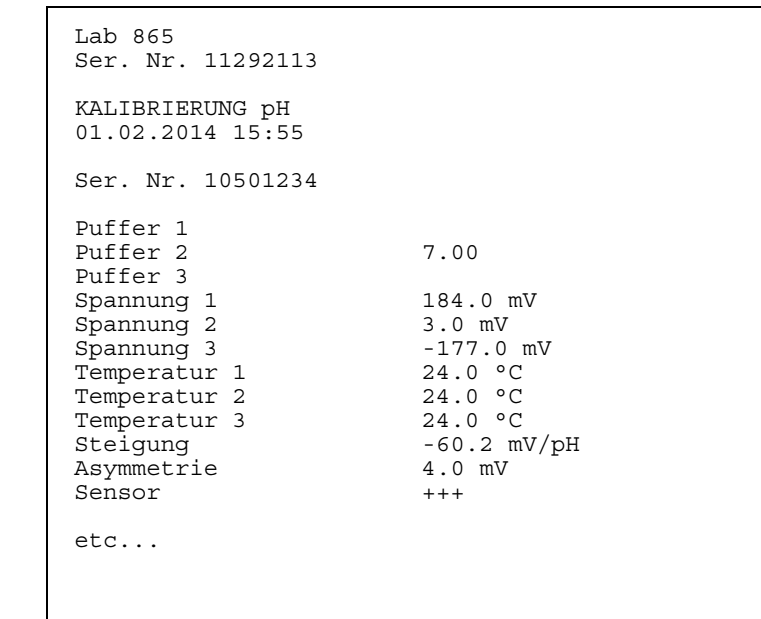

### <span id="page-33-0"></span>**5.2.7 Kontinuierliche Messwertkontrolle (CMC-Funktion)**

Die kontinuierliche Messwertkontrolle (CMC-Funktion, Continuous Measurement Control) ermöglicht auf einen Blick eine schnelle und sichere Bewertung des aktuellen Messwerts.

Nach jeder erfolgreichen Kalibrierung wird in der Messwertansicht die Skala des pH-Messbereichs angezeigt. Hier ist besonders leicht zu erkennen, ob der aktuelle Messwert im kalibrierten Teil des Messbereichs liegt.

Folgende Informationen werden angezeigt:

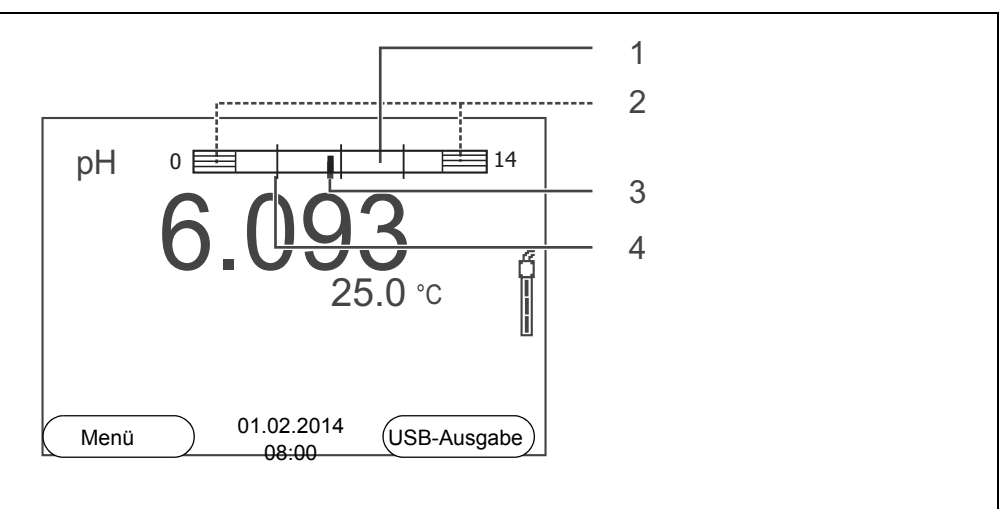

- 1 Messbereich, für den eine gültige Kalibrierung vorliegt (weiß). Messwerte in diesem Bereich sind zur Dokumentation geeignet.
- 2 Messbereich, für den keine gültige Kalibrierung vorliegt (schraffiert). Messwerte in diesem Bereich sind nicht zur Dokumentation geeignet. Kalibrieren Sie das Messgerät gegebenenfalls mit Puffern, die diesen Messbereich abdecken. Wenn der aktuelle Messwert außerhalb des kalibrierten Bereichs liegt, wird dieser Bereich stärker schraffiert angezeigt.

Wenn ein Messwert außerhalb des Messbereichs pH 0 - 14 liegt, werden Überlaufpfeile am linken oder rechten Rand des Messbereichs angezeigt.

- 3 Aktuell gemessener pH-Wert (Nadel)
- 4 Strichmarkierungen für alle Puffersollwerte, die bei der letzten gültigen Kalibrierung verwendet wurden

Die Grenzen des kalibrierten Bereichs sind durch die bei der Kalibrierung verwendeten Puffer bestimmt:

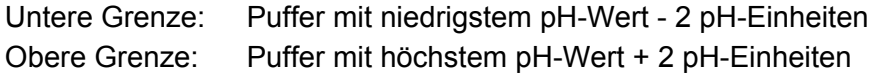

## <span id="page-34-0"></span>**6 Redoxspannung**

### <span id="page-34-1"></span>**6.1 Messen**

<span id="page-34-4"></span><span id="page-34-2"></span>**6.1.1 Redoxspannung messen**

#### *HINWEIS*

**Bei Anschluss von geerdetem PC kann nicht in geerdeten Medien gemessen werden, da fehlerhafte Ergebnisse geliefert werden! Die USB-Schnittstelle ist nicht galvanisch getrennt.**

- 1. Die Redox-Messkette an das Messgerät anschließen.
- 2. Gegebenenfalls mit **<M>** die Anzeige mV wählen.
- 3. Bei Messung ohne Temperaturmessfühler: Temperatur der Messlösung messen und mit **<> <>** eingeben.
- 4. Die Redox-Messkette in die Messlösung eintauchen. Der Messwert wird auf Stabilität geprüft (automatische Stabilitätskontrolle). Die Anzeige der Messgröße blinkt.
- 5. Stabilen Messwert abwarten. Die Anzeige der Messgröße blinkt nicht mehr.

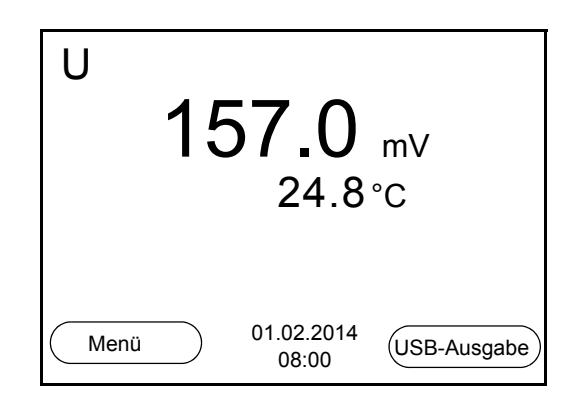

### <span id="page-34-3"></span>**Stabilitätskontrolle (AutoRead )**

Die Funktion Stabilitätskontrolle (*AutoRead*) prüft kontinuierlich die Stabilität des Messsignals. Die Stabilität hat einen wesentlichen Einfluss auf die Reproduzierbarkeit des Messwerts.

Sie können die Funktion automatische *Stabilitätskontrolle* aktivieren oder ausschalten (siehe [Abschnitt 7.1.1 EINSTELLUNGEN](#page-37-2) FÜR PH-MESSUNGEN [ÄNDERN, Seite 38](#page-37-2)).

Die Messgröße im Display blinkt,

- sobald der Messwert den Stabilitätsbereich verlässt
- wenn Sie zwischen den Messgrößen mit **<M>** umschalten
- wenn die automatische *Stabilitätskontrolle* ausgeschaltet ist.

**Kriterien für einen stabilen Messwert**

Die Funktion *Stabilitätskontrolle* überprüft, ob die Messwerte in dem überwachten Zeitintervall stabil sind.

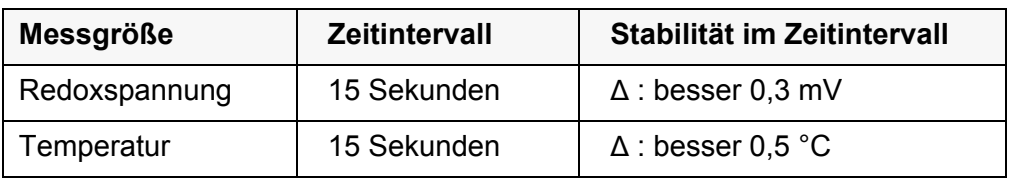

Die Mindestdauer, bis ein Messwert als stabil bewertet wird, entspricht dem überwachten Zeitintervall. Die tatsächliche Dauer ist meist länger.

#### **Stabilitätskontrolle manuell starten** Unabhängig von der Einstellung für automatische *Stabilitätskontrolle* (siehe [Abschnitt 7.1.1 EINSTELLUNGEN](#page-37-2) FÜR PH-MESSUNGEN ÄNDERN, Seite 38) im Menü *Messung* können Sie die Funktion *Stabilitätskontrolle* jederzeit manuell starten.

- 1. Mit **<AR>** den Messwert einfrieren. Die Statusanzeige [HOLD] wird angezeigt.
- 2. Mit **<ENTER>** die Funktion *Stabilitätskontrolle* manuell aktivieren. Während der Messwert als nicht stabil bewertet wird, erscheint die Statusanzeige [AR]. Es wird ein Fortschrittsbalken angezeigt und die Anzeige der Messgröße blinkt. Sobald ein stabiler Messwert erkannt wird, erscheint die Statusanzeige [HOLD][AR]. Der Fortschrittsbalken verschwindet und die Anzeige der Messgröße blinkt nicht mehr. Die aktuellen Messdaten werden an die Schnittstelle ausgegeben. Mess-

daten, die das Kriterium für die Stabilitätskontrolle erfüllen, erhalten den Zusatz AR.

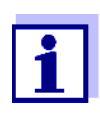

Sie können jederzeit die Funktion *Stabilitätskontrolle* mit **<ENTER>** vorzeitig manuell beenden. Bei vorzeitigem Beenden der Funktion *Stabilitätskontrolle* werden die aktuellen Messdaten ohne den Zusatz AR an die Schnittstelle ausgegeben.

3. Mit **<ENTER>** eine weitere Messung mit *Stabilitätskontrolle* starten. oder

Mit **<AR>** den eingefrorenen Messwert wieder freigeben. Das Display wechselt in die Messwertansicht. Die Statusanzeige [AR][HOLD] verschwindet.

**Messwert einfrieren (HOLD-Funktion)** Mit der HOLD-Funktion frieren Sie den aktuellen Messwert ein. Der angezeigte Messwert ändert sich nicht mehr, bis Sie die HOLD-Funktion wieder ausschalten.

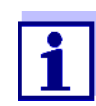

Bei aktiver HOLD-Funktion können Sie z. B. eine manuelle Messung mit Stabilitätskontrolle starten.

1. Mit **<AR>** den Messwert einfrieren. Die Statusanzeige [HOLD] wird angezeigt. 2. Mit **<AR>** den eingefrorenen Messwert wieder freigeben. Die Funktion HOLD ist ausgeschaltet. Die Statusanzeige [HOLD] verschwindet.

#### <span id="page-36-3"></span><span id="page-36-0"></span>**6.1.2 Temperatur messen**

Für reproduzierbare Redox-Messungen ist die Messung der Temperatur der Messlösung zwingend erforderlich.

Sie haben folgende Möglichkeiten, die Temperatur zu messen:

- Automatische Messung der Temperatur durch den integrierten Temperaturmessfühler (NTC30 oder Pt1000) in der Messkette.
- Messung der Temperatur durch einen externen Temperaturmessfühler.
- Manuelle Bestimmung und Eingabe der Temperatur.

Das Messgerät erkennt, ob ein geeigneter Sensor angeschlossen ist und schaltet automatisch die Temperaturmessung zu.

Welche Art der Temperaturmessung aktiv ist, erkennen Sie an der Anzeige der Temperatur:

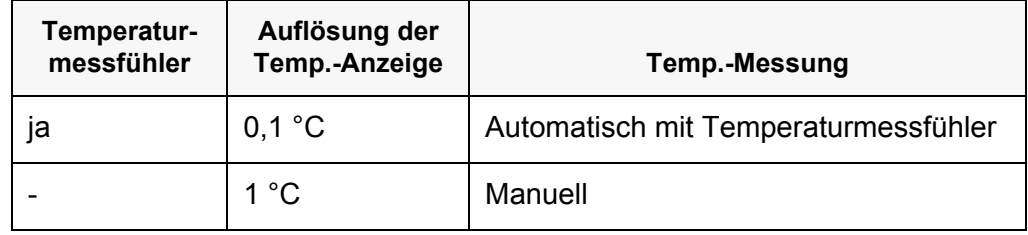

Erfolgt eine Messung (oder Kalibrierung) ohne Temperaturmessfühler, gehen Sie folgendermaßen vor:

- 1. Die aktuelle Temperatur der Lösung ermitteln.
- 2. Mit <**▲><▼>** den Temperaturwert einstellen. oder

Im Menü **<F1>**/[Menü]/*Man. Temperatur* mit **<><>** den Temperaturwert einstellen.

#### <span id="page-36-1"></span>**6.2 Kalibrieren Redox**

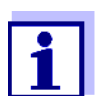

<span id="page-36-2"></span>Redox-Messketten werden nicht kalibriert. Sie können Redox-Messketten jedoch überprüfen, indem Sie die Redoxspannung einer Prüflösung messen und mit dem Sollwert vergleichen.

# <span id="page-37-0"></span>**7 Einstellungen**

## <span id="page-37-1"></span>**7.1 Messeinstellungen**

## <span id="page-37-2"></span>**7.1.1 Einstellungen für pH-Messungen ändern**

Die Einstellungen finden Sie im Menü für Kalibrier- und Messeinstellungen der pH/Redox-Messung. Zum Öffnen in der Messwertansicht die gewünschte Messgröße anzeigen und die Taste **<F1>**/[Menü] oder **<ENTER>** drücken. Nach Abschluss aller Einstellungen mit **<M>** zur Messwertansicht wechseln.

Einstellungen im Auslieferzustand sind **fett** hervorgehoben.

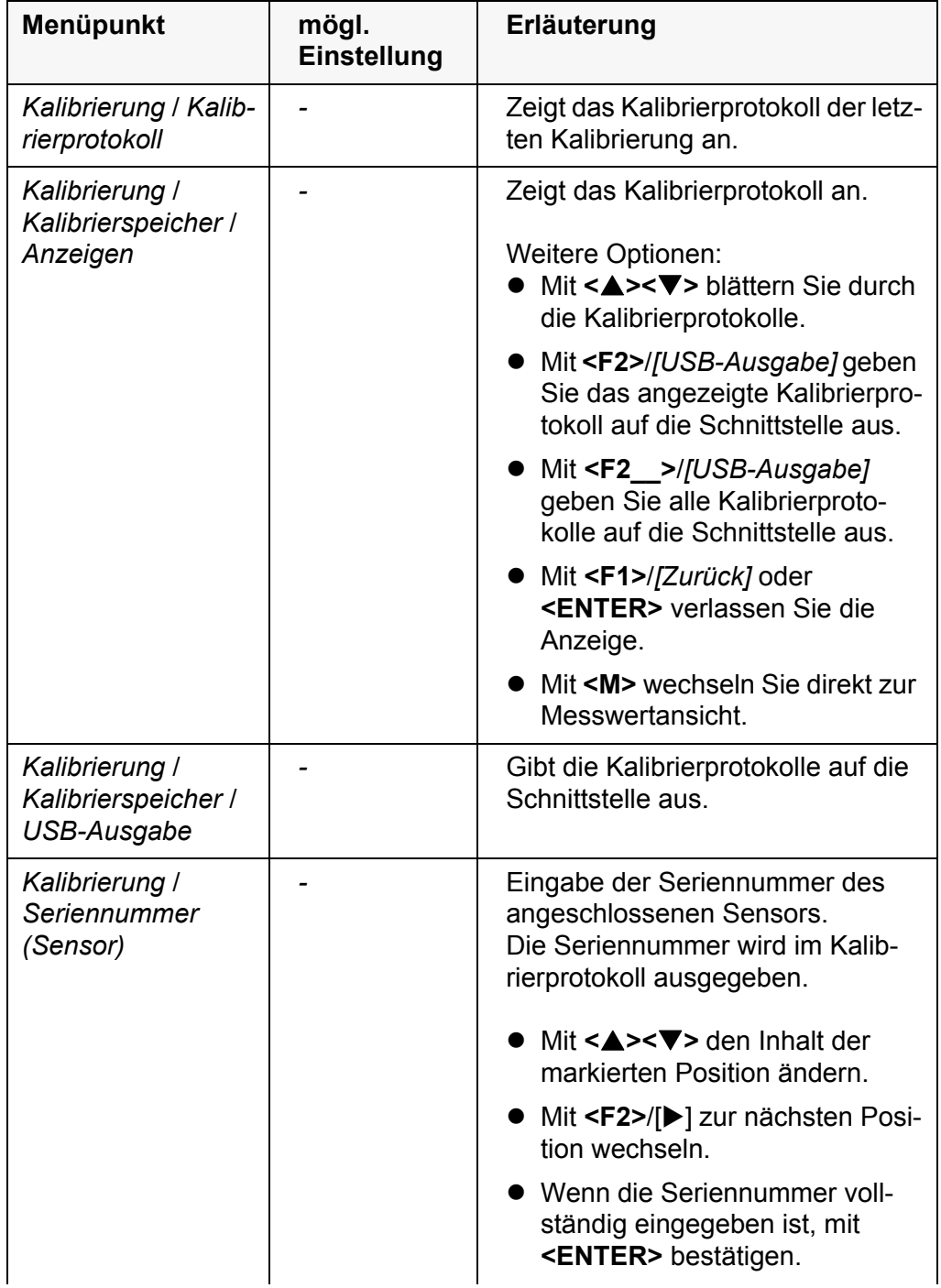

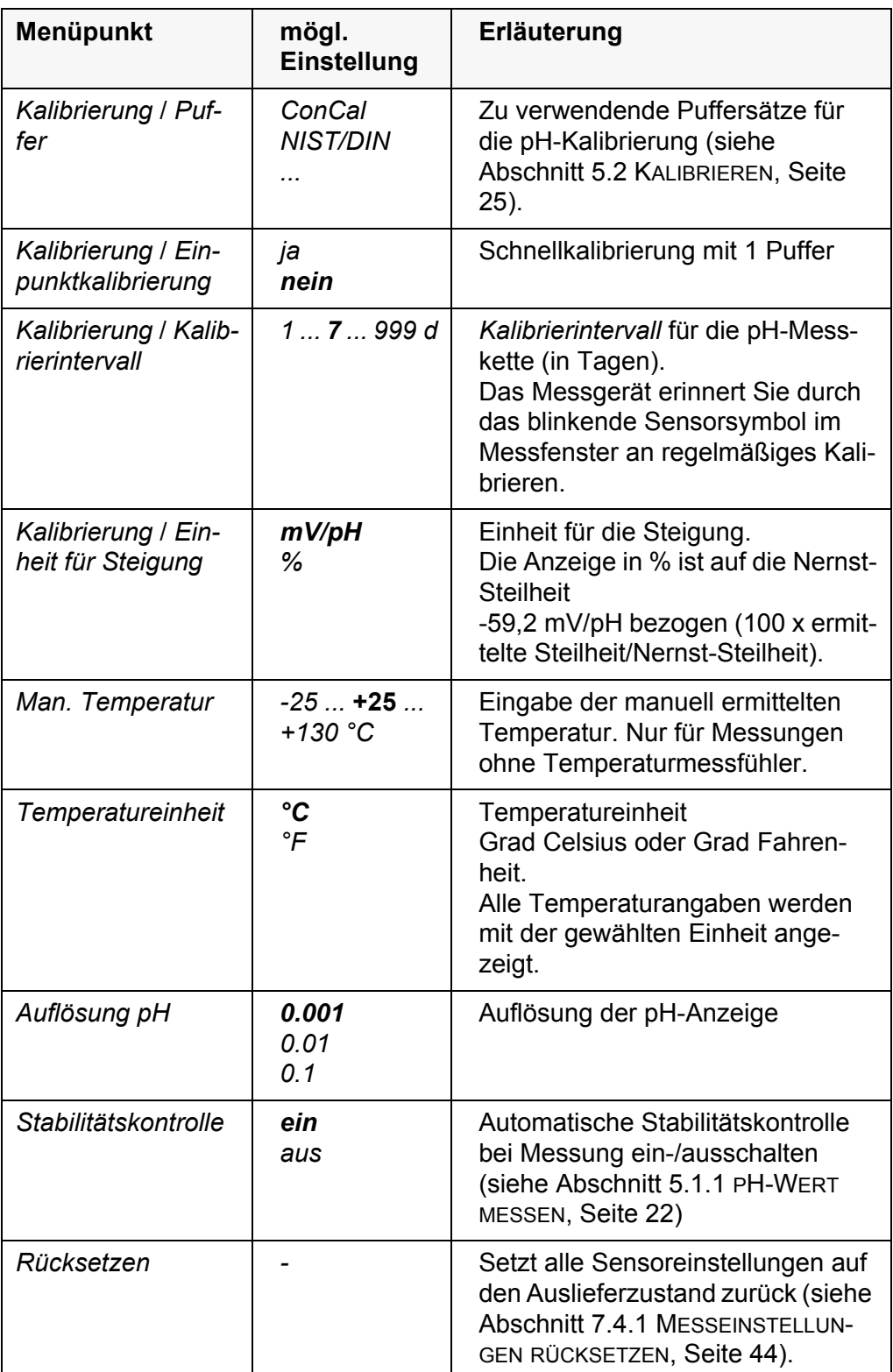

## <span id="page-38-1"></span><span id="page-38-0"></span>**7.1.2 Puffersätze für die Kalibrierung**

Für eine automatische Kalibrierung können Sie die in der Tabelle angegebenen Puffersätze verwenden. Die pH-Werte gelten für die angegebenen Temperaturwerte. Die Temperaturabhängigkeit der pH-Werte wird beim Kalibrieren berücksichtigt.

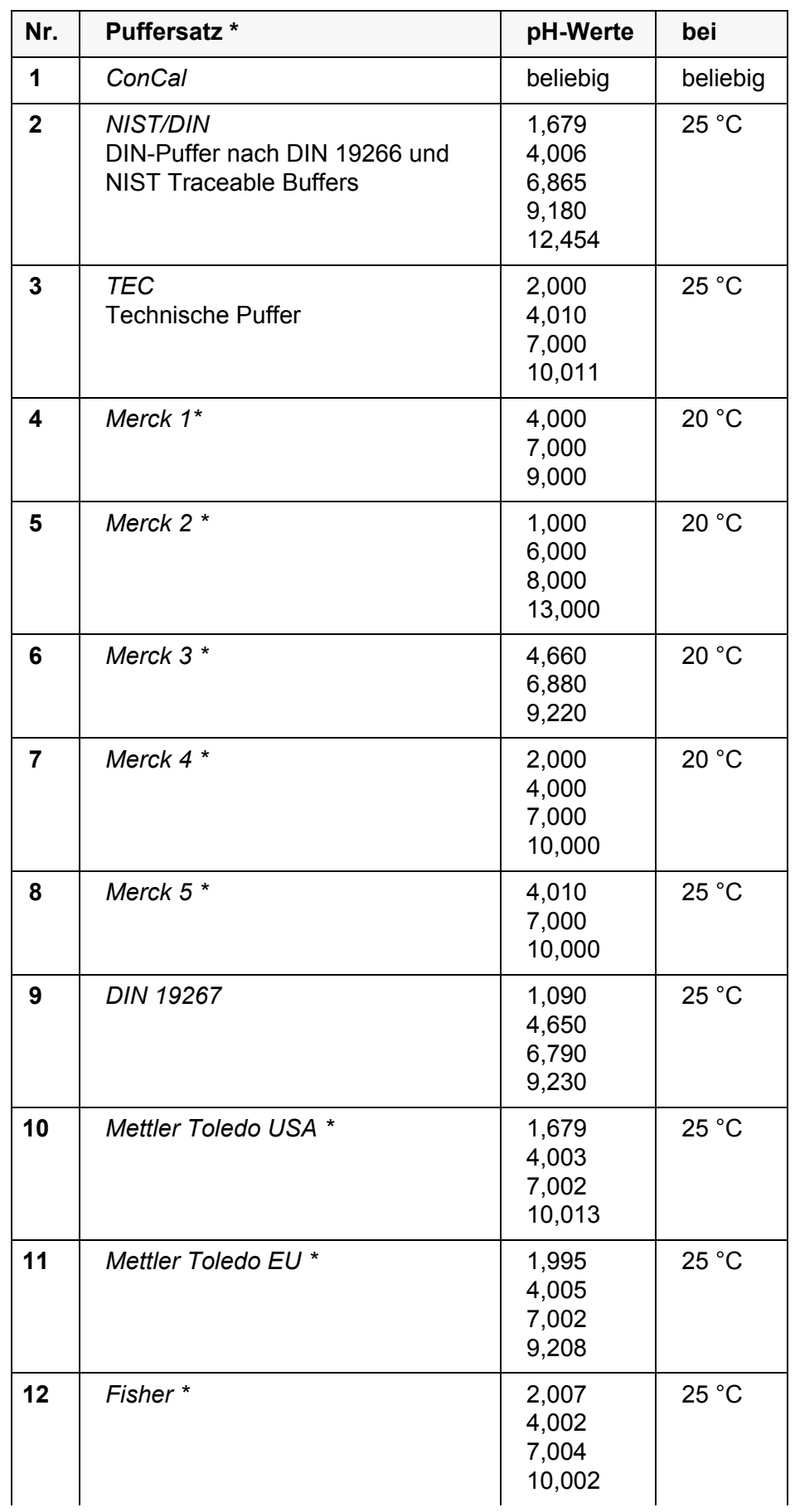

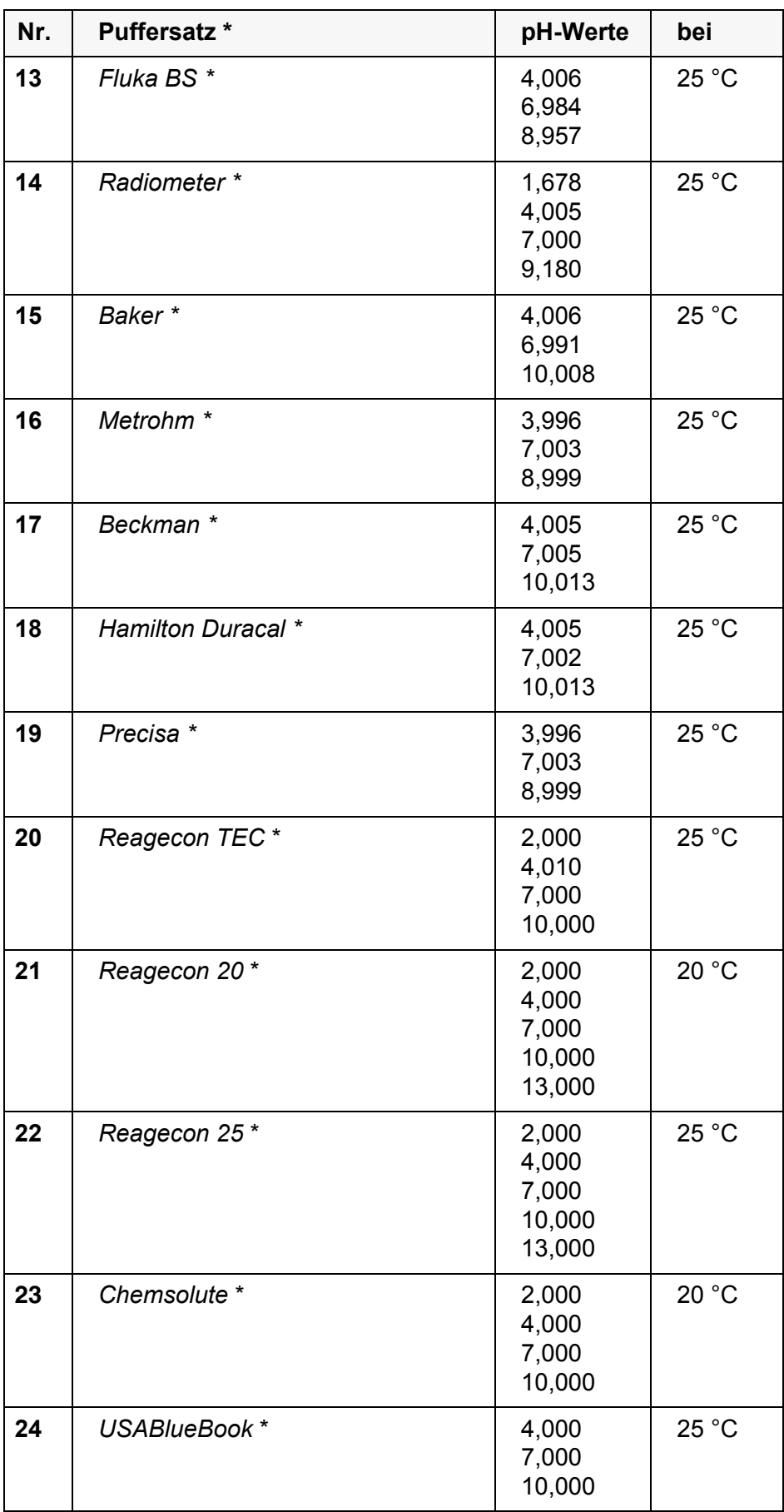

\* Marken- oder Warennamen sind gesetzlich geschützte Marken ihrer jeweiligen Inhaber

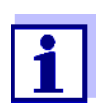

Die Auswahl der Puffer erfolgt im Menü pH / **<F1>**/[Menü] / *Kalibrierung* / *Puffer* (siehe [7.1.1 EINSTELLUNGEN](#page-37-2) FÜR PH-MESSUNGEN [ÄNDERN, SEITE 38\)](#page-37-2).

#### <span id="page-41-2"></span><span id="page-41-0"></span>**7.1.3 Kalibrierintervall**

Die Kalibrierbewertung wird im Display als Sensorsymbol dargestellt.

Nach Ablauf des eingestellten Kalibrierintervalls blinkt das Sensorsymbol. Messungen sind weiterhin möglich.

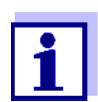

<span id="page-41-4"></span><span id="page-41-3"></span>Um die hohe Messgenauigkeit des Messsystems sicherzustellen, nach Ablauf des Kalibrierintervalls kalibrieren.

**Kalibrierintervall einstellen**

Das Kalibrierintervall ist werkseitig auf 7 Tage eingestellt. Sie können das Intervall verändern (1 ... 999 Tage):

- 1. Mit **<F1>**/[Menü] das Menü für Messeinstellungen öffnen.
- 2. Im Menü *Kalibrierung* / *Kalibrierintervall* mit **<><>** das Kalibrierintervall einstellen.
- 3. Mit **<ENTER>** die Einstellung bestätigen.
- 4. Mit **<M>** das Menü verlassen.

### <span id="page-41-1"></span>**7.2 Einstellungen für Redoxmessungen**

Die Einstellungen finden Sie im Menü für Kalibrier- und Messeinstellungen der pH/Redox-Messung. Zum Öffnen in der Messwertansicht die gewünschte Messgröße anzeigen und die Taste **<F1>**/[Menü] oder **<ENTER>** drücken. Nach Abschluss aller Einstellungen mit **<M>** zur Messwertansicht wechseln.

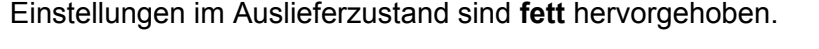

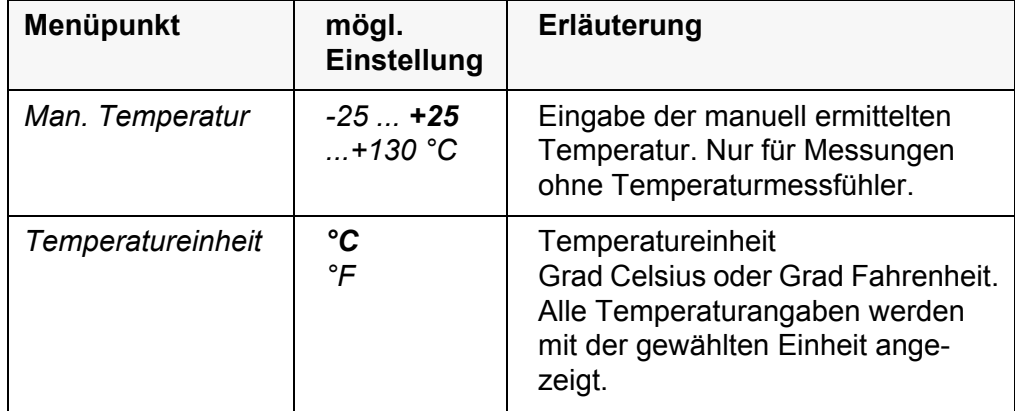

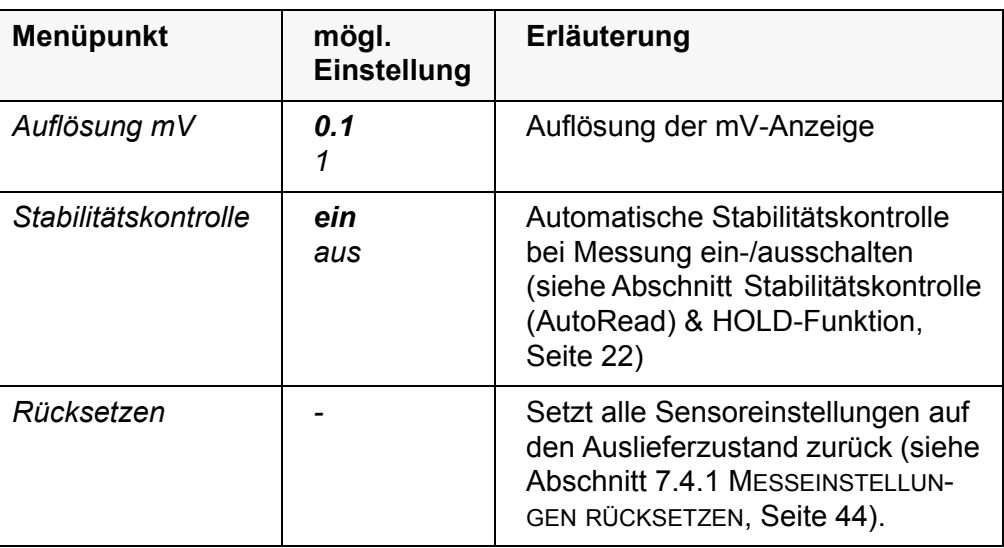

## <span id="page-42-0"></span>**7.3 Sensorunabhängige Einstellungen**

## <span id="page-42-1"></span>**7.3.1** *System*

Zum Öffnen des Menüs *Speicher & Konfig.* in der Messwertansicht die Taste **<F1\_\_>**/[Menü] drücken. Nach Abschluss aller Einstellungen mit **<M>** zur Messwertansicht wechseln.

Einstellungen im Auslieferzustand sind **fett** hervorgehoben.

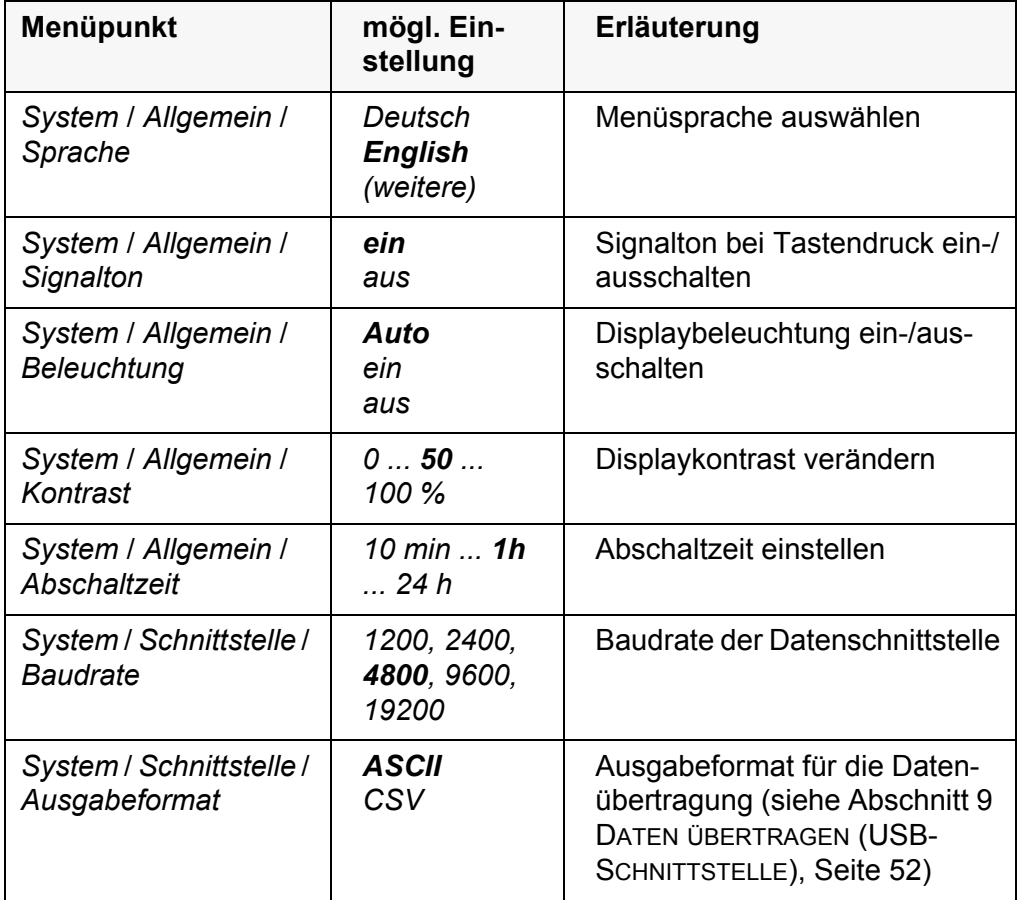

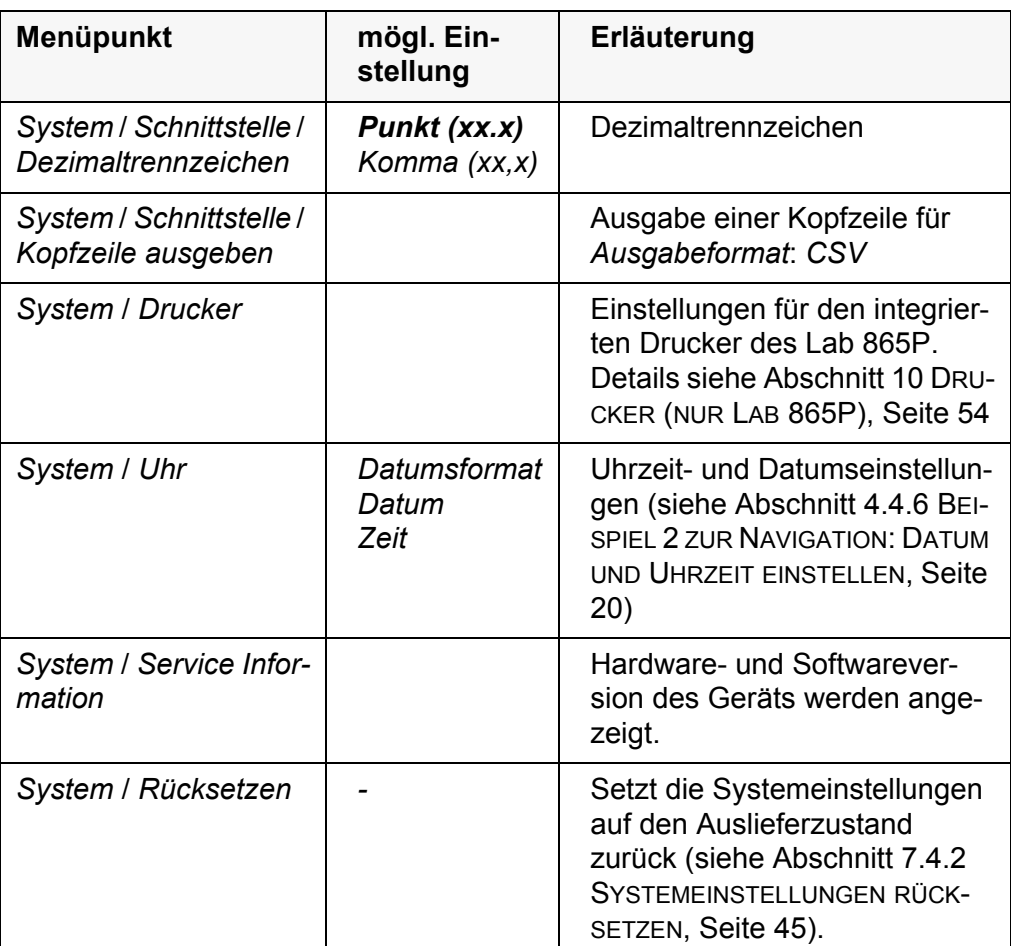

## <span id="page-43-0"></span>**7.3.2** *Speicher*

Dieses Menü enthält alle Funktionen zum Anzeigen, Bearbeiten und Löschen von gespeicherten Messwerten und Kalibrierprotokollen (siehe [Abschnitt 8](#page-45-0)  [SPEICHERN, Seite 46](#page-45-0)).

## <span id="page-43-1"></span>**7.4 Rücksetzen (Reset)**

Sie können alle Sensoreinstellungen und alle sensorunabhängigen Einstellungen getrennt voneinander rücksetzen (initialisieren).

## <span id="page-43-2"></span>**7.4.1 Messeinstellungen rücksetzen**

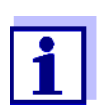

<span id="page-43-5"></span><span id="page-43-4"></span><span id="page-43-3"></span>Die Kalibrierdaten werden beim Rücksetzen der Messparameter auf den Auslieferzustand zurückgesetzt. Nach dem Rücksetzen kalibrieren!

Folgende Einstellungen für die pH-Messung werden mit der Funktion *Rücksetzen* auf den Auslieferzustand rückgesetzt:

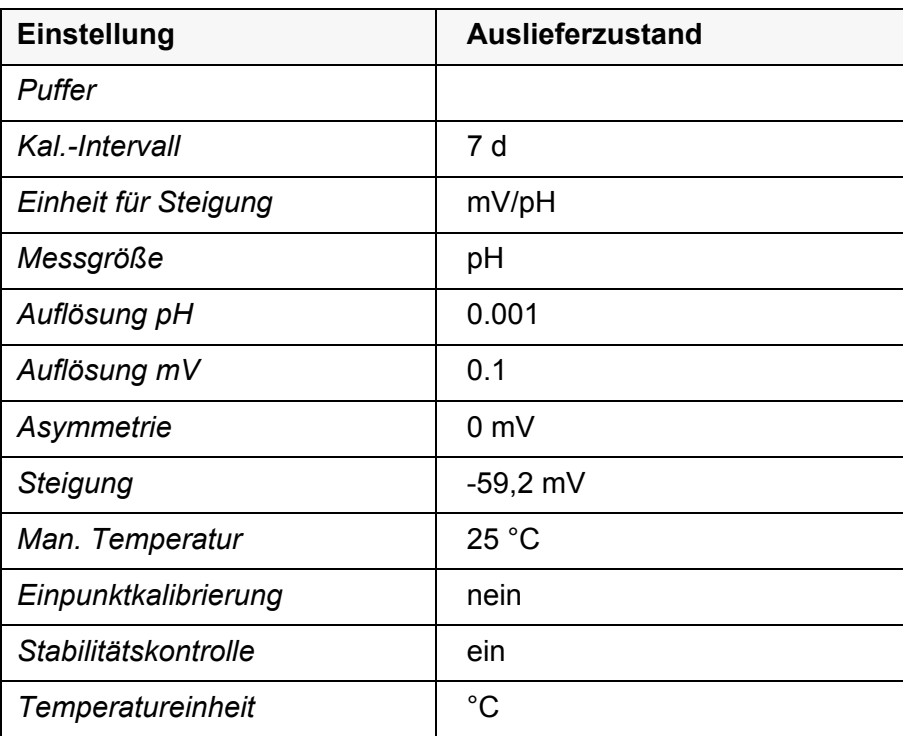

Das Rücksetzen der Sensoreinstellungen erfolgt unter dem Menüpunkt *Rücksetzen* im Menü für Kalibrier- und Messeinstellungen. Zum Öffnen in der Messwertansicht die Taste **<F1>**/[Menü] oder **<ENTER>** drücken.

#### <span id="page-44-0"></span>**7.4.2 Systemeinstellungen rücksetzen**

<span id="page-44-1"></span>Die folgenden Systemeinstellungen lassen sich auf den Auslieferzustand rücksetzen:

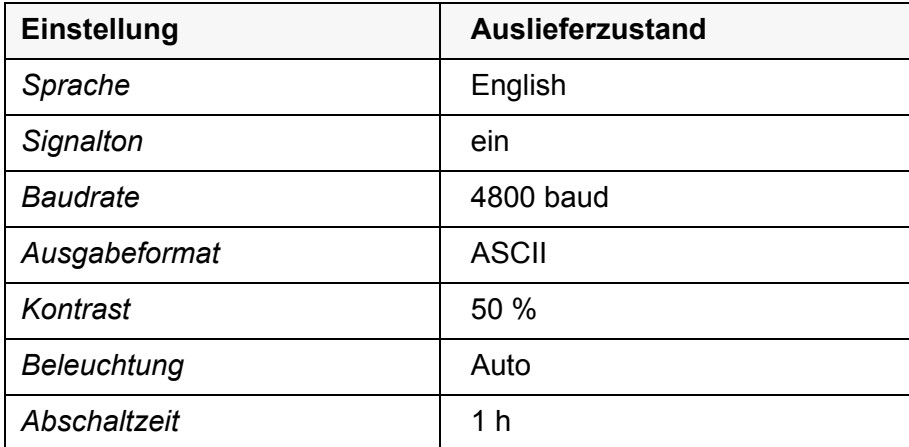

Das Rücksetzen der Systemeinstellungen erfolgt im Menü *Speicher & Konfig.* / *System* / *Rücksetzen*. Zum Öffnen des Menüs *Speicher & Konfig.* in der Messwertansicht die Taste **<F1\_\_>**/[Menü] drücken.

## <span id="page-45-2"></span><span id="page-45-0"></span>**8 Speichern**

Sie können Messwerte (Datensätze) in den Datenspeicher übertragen:

- Manuell speichern (siehe [Abschnitt 8.1 MANUELL](#page-45-1) SPEICHERN, Seite 46)
- Automatisch intervallweise speichern (siehe [Abschnitt 8.2 AUTOMATISCH](#page-46-0) INTERVALLWEISE [SPEICHERN, Seite 47](#page-46-0))

Bei jedem Speichervorgang wird der aktuelle Datensatz gleichzeitig auf die Schnittstelle übertragen.

## <span id="page-45-1"></span>**8.1 Manuell speichern**

So können Sie einen Messdatensatz in den Datenspeicher übertragen. Der Datensatz wird gleichzeitig auf die Schnittstelle ausgegeben:

1. Die Taste **<STO>** kurz drücken. Das Menü für das manuelle Speichern erscheint.

<span id="page-45-3"></span>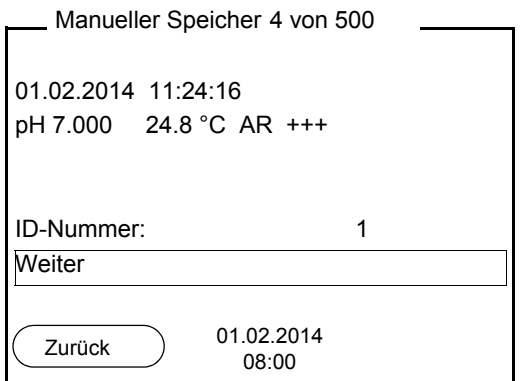

2. Gegebenenfalls mit **<><>** und **<ENTER>** die Ident-Nummer (ID) ändern und bestätigen (1 ... 10000). Der Datensatz wird gespeichert. Das Gerät wechselt in die Messwertansicht.

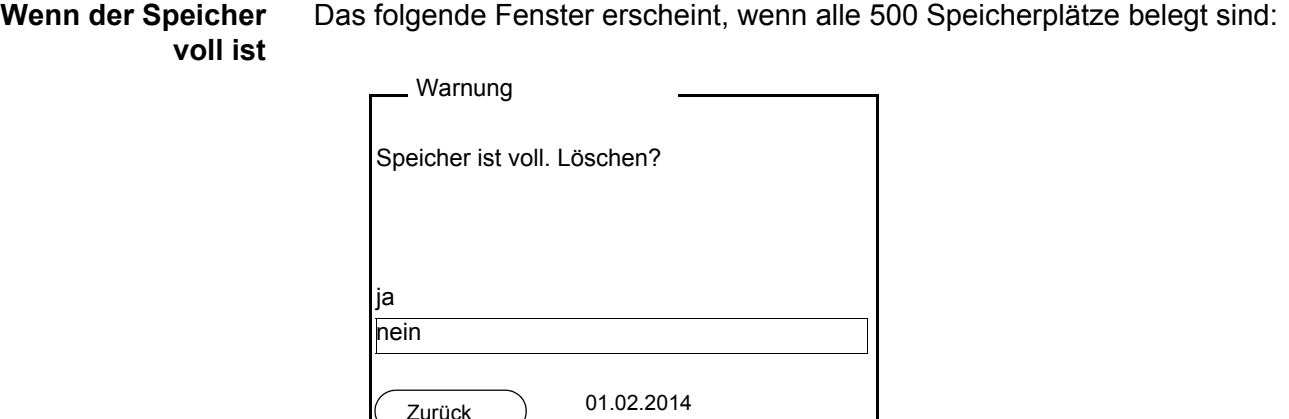

08:00

Sie haben folgende Möglichkeiten:

1. Die Taste **<STO\_\_>** drücken.

- Mit *ja* löschen Sie den gesamten Speicher.
- Mit *nein* brechen Sie den Speichervorgang ab und wechseln zur Messwertansicht. Sie können dann z. B. die gespeicherten Daten auf einen PC übertragen (siehe [Abschnitt 8.3.1 MESSDATENSPEICHER](#page-48-1) BEARBEITEN, Seite 49) und anschließend den Speicher löschen (siehe [Abschnitt 8.3.2 MESSDATEN-](#page-50-0)SPEICHER [LÖSCHEN, Seite 51](#page-50-0)).

## <span id="page-46-0"></span>**8.2 Automatisch intervallweise speichern**

Das Speicherintervall (*Intervall*) bestimmt den zeitlichen Abstand zwischen automatischen Speichervorgängen. Bei jedem Speichervorgang wird der aktuelle Datensatz gleichzeitig auf die Schnittstelle übertragen.

<span id="page-46-1"></span>Das Menü für das automatische Speichern erscheint.

- <span id="page-46-2"></span>**Automatische Speicherfunktion konfigurieren**
- 1 Eingestellte gesamte Speicherdauer 2 Maximal verfügbare Speicherdauer 3 Grafische Darstellung der Speichernutzung **1** ID-Nummer 1 Intervall 30 s Dauer 180 min Weiter 0d03h00min 0 **4** 1d17h33min Automatischer Speicher 01.02.2014 08:00 **2 3** Zurück

#### **Einstellungen** Mit den folgenden Einstellungen konfigurieren Sie die automatische Speicherfunktion:

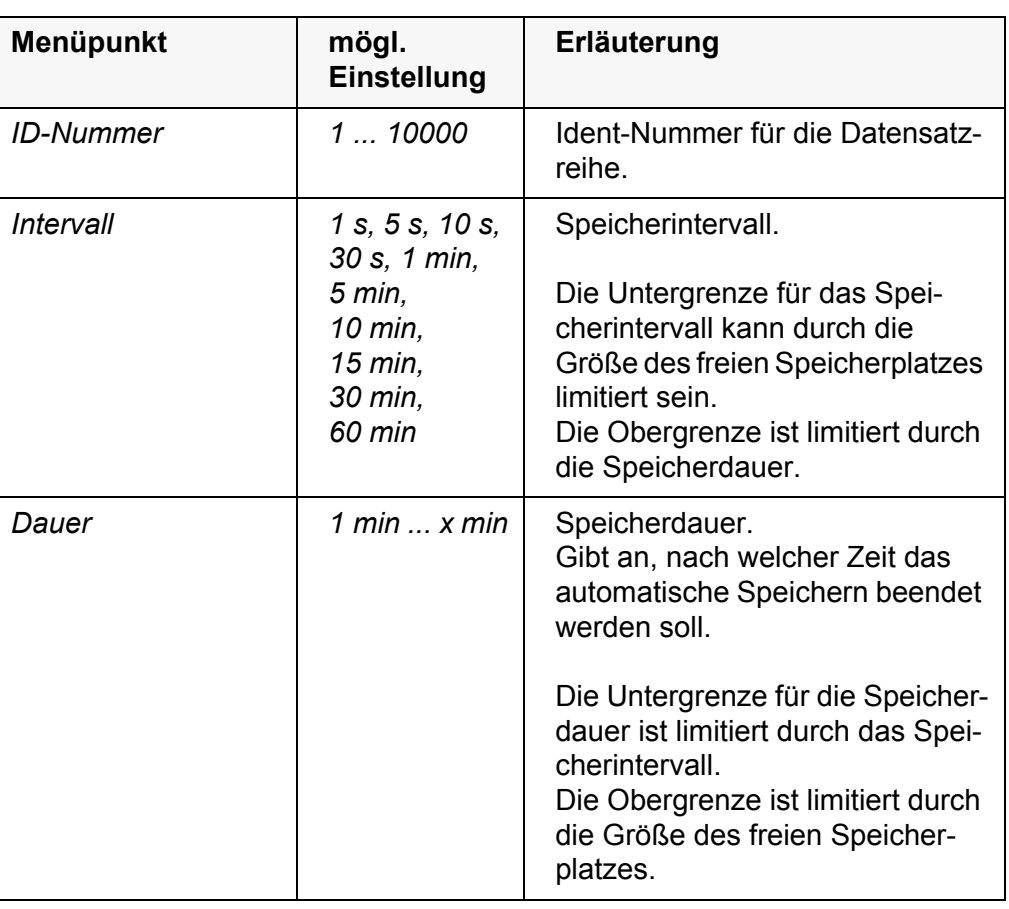

**Automatisches Speichern starten** Zum Starten des automatischen Speicherns mit **<><>** *Weiter* auswählen und mit **<ENTER>** bestätigen. Das Messgerät wechselt zur Messwertansicht.

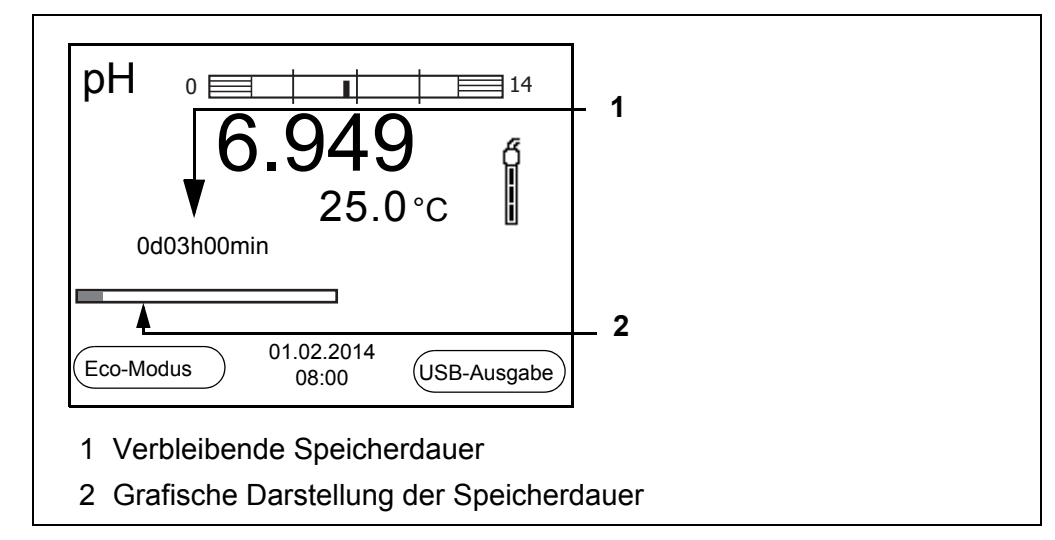

Die aktive automatische Speicherung ist am Fortschrittsbalken in der Funktionsanzeige zu erkennen. Der Fortschrittsbalken zeigt die verbleibende Speicherdauer.

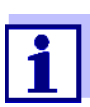

Bei aktivem automatischem Speichern sind nur noch folgende Tasten aktiv: Softkeys, **<M>**, **<STO\_\_>** und **<On/Off>**. Andere Tasten und die Funktion automatische Abschaltung sind deaktiviert.

<span id="page-48-2"></span>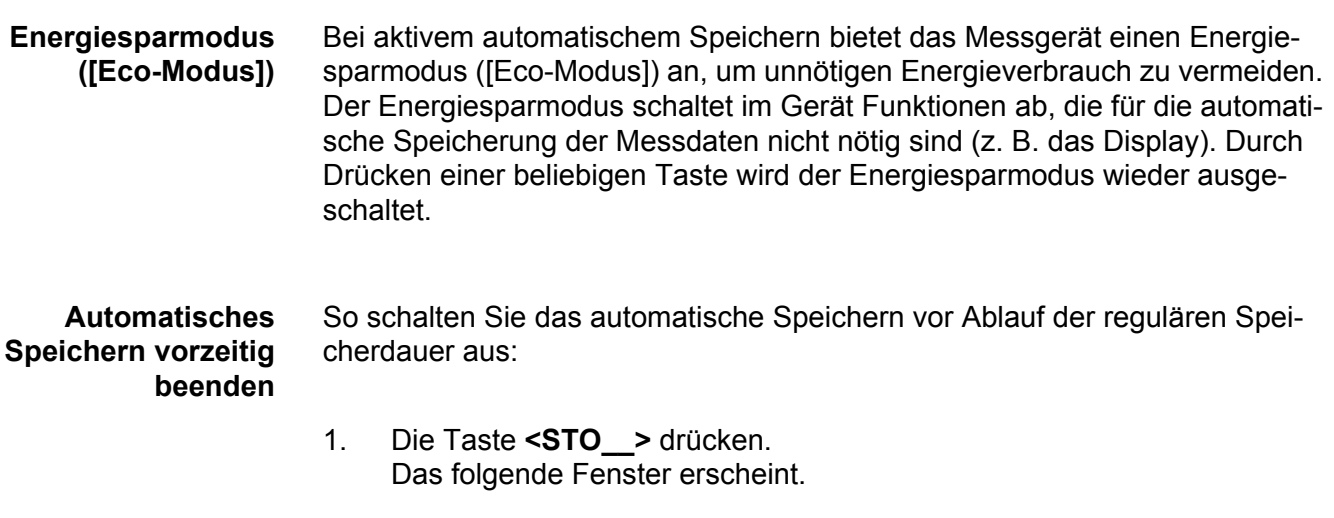

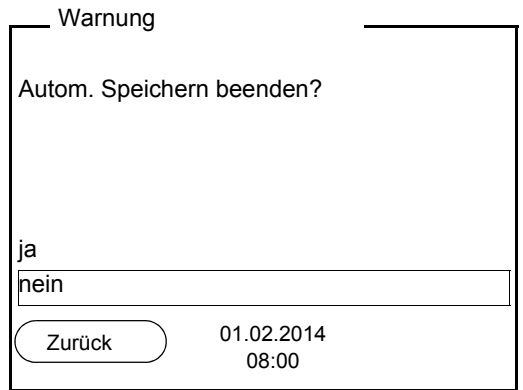

2. Mit **<><>** *ja* auswählen und mit **<ENTER>** bestätigen. Das Messgerät wechselt zur Messwertansicht. Das automatische Speichern ist beendet.

## <span id="page-48-0"></span>**8.3 Messdatenspeicher**

#### <span id="page-48-1"></span>**8.3.1 Messdatenspeicher bearbeiten**

Sie können den Inhalt des manuellen oder automatischen Messdatenspeichers am Display anzeigen und auf die Schnittstelle ausgeben.

Jeder Messdatenspeicher besitzt eine eigene Löschfunktion für den gesamten Inhalt.

#### <span id="page-48-3"></span>**Datenspeicher bearbeiten**

Die Bearbeitung des Speichers erfolgt im Menü *Speicher & Konfig.*/ *Speicher*. Zum Öffnen des Menüs *Speicher & Konfig.* in der Messwertansicht die Taste **<F1\_\_>**/[Menü] drücken.

Über die Tasten **<RCL>** bzw. **<RCL\_\_>** öffnen Sie direkt den manuellen bzw. den automatischen Speicher.

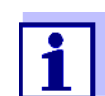

Die Einstellungen sind hier für den manuellen Speicher beispielhaft dargestellt. Für den automatischen Speicher sind die gleichen Einstellungen und Funktionen verfügbar.

**Einstellungen**

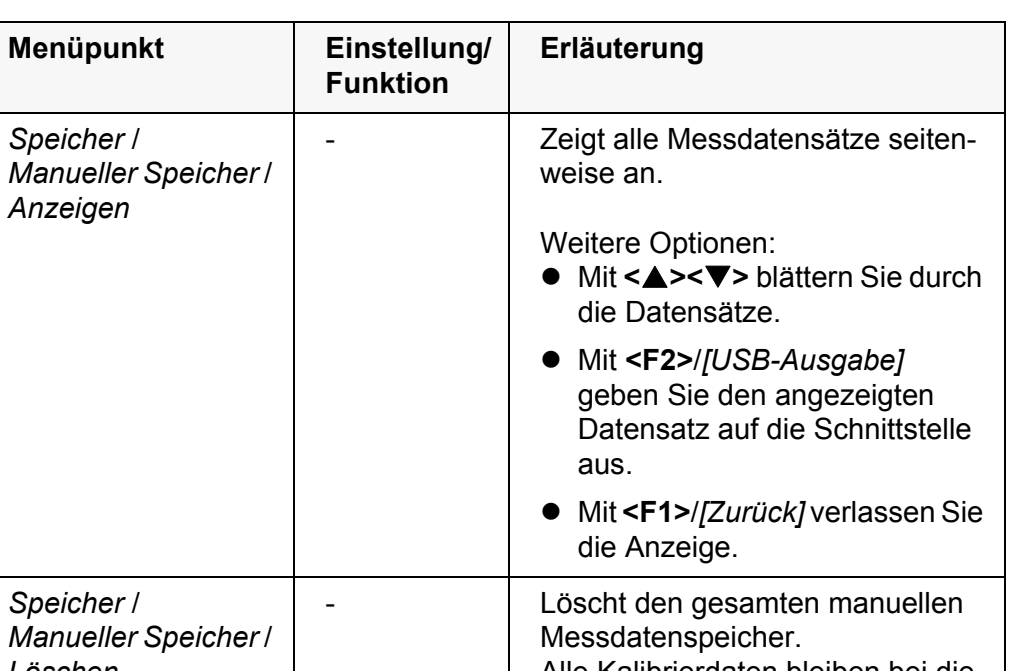

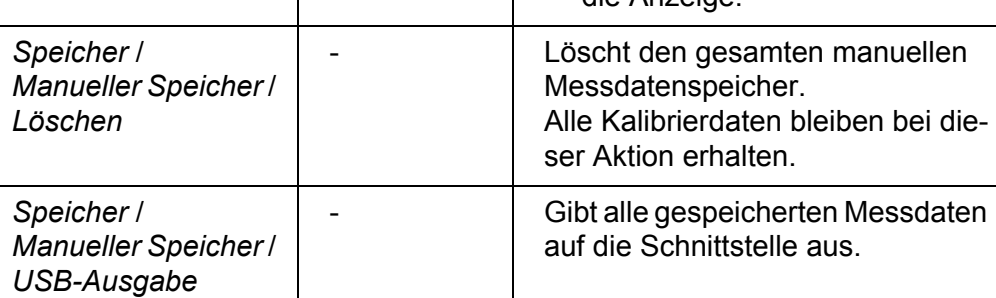

### **Darstellung eines Datensatzes auf dem Display**

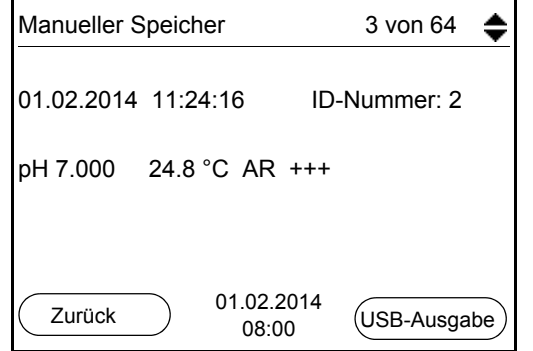

**Darstellung eines Datensatzes (USB-Ausgabe)**

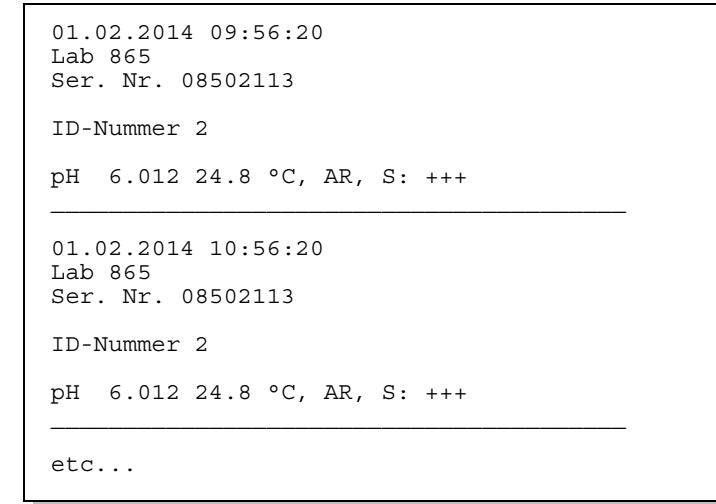

**Anzeige verlassen** Zum Verlassen der Anzeige gespeicherter Messdatensätze haben Sie fol-

gende Möglichkeiten:

- Mit **<M>** wechseln Sie direkt zur Messwertansicht.
- Mit <F1>/*[Zurück]* verlassen Sie die Anzeige und gelangen in die nächsthöhere Menüebene.

#### <span id="page-50-0"></span>**8.3.2 Messdatenspeicher löschen**

Löschen des Messdatenspeichers (siehe [Abschnitt 8.3.1 MESSDATENSPEICHER](#page-48-1) [BEARBEITEN, Seite 49](#page-48-1)).

#### <span id="page-50-4"></span><span id="page-50-1"></span>**8.3.3 Messdatensatz**

<span id="page-50-3"></span>Ein kompletter Datensatz besteht aus:

- ID-Nummer
- **•** Datum/Uhrzeit
- Messwert des angeschlossenen Sensors
- Temperaturmesswert des angeschlossenen Sensors oder manuell eingestellte Temperatur
- AutoRead-Info: Der Zusatz *AR* erscheint mit dem Messwert, wenn das Auto-Read-Kriterium beim Speichern erfüllt war (stabiler Messwert). Ansonsten fehlt der Zusatz *AR*.
- Kalibrierbewertung: +++, ++, +, -, oder keine Bewertung

#### <span id="page-50-2"></span>**8.3.4 Speicherplätze**

<span id="page-50-5"></span>Das Messgerät Lab 865 verfügt über zwei Messdatenspeicher. Manuell und automatisch gespeicherte Messwerte werden getrennt in eigenen Messdatenspeichern abgelegt.

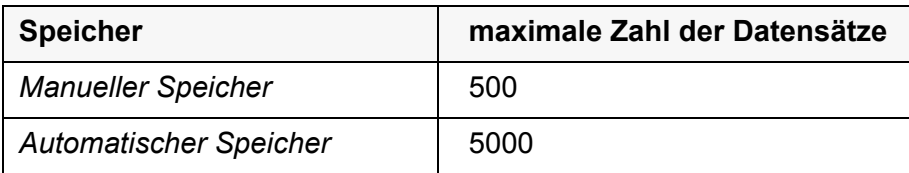

# <span id="page-51-2"></span><span id="page-51-0"></span>**9 Daten übertragen (USB-Schnittstelle)**

## <span id="page-51-1"></span>**9.1 Optionen für die Datenübertragung**

<span id="page-51-5"></span>Über die USB-Schnittstelle können Sie Daten an einen PC übertragen. Die folgende Tabelle zeigt, welche Daten wie auf die Schnittstelle übertragen werden:

<span id="page-51-4"></span><span id="page-51-3"></span>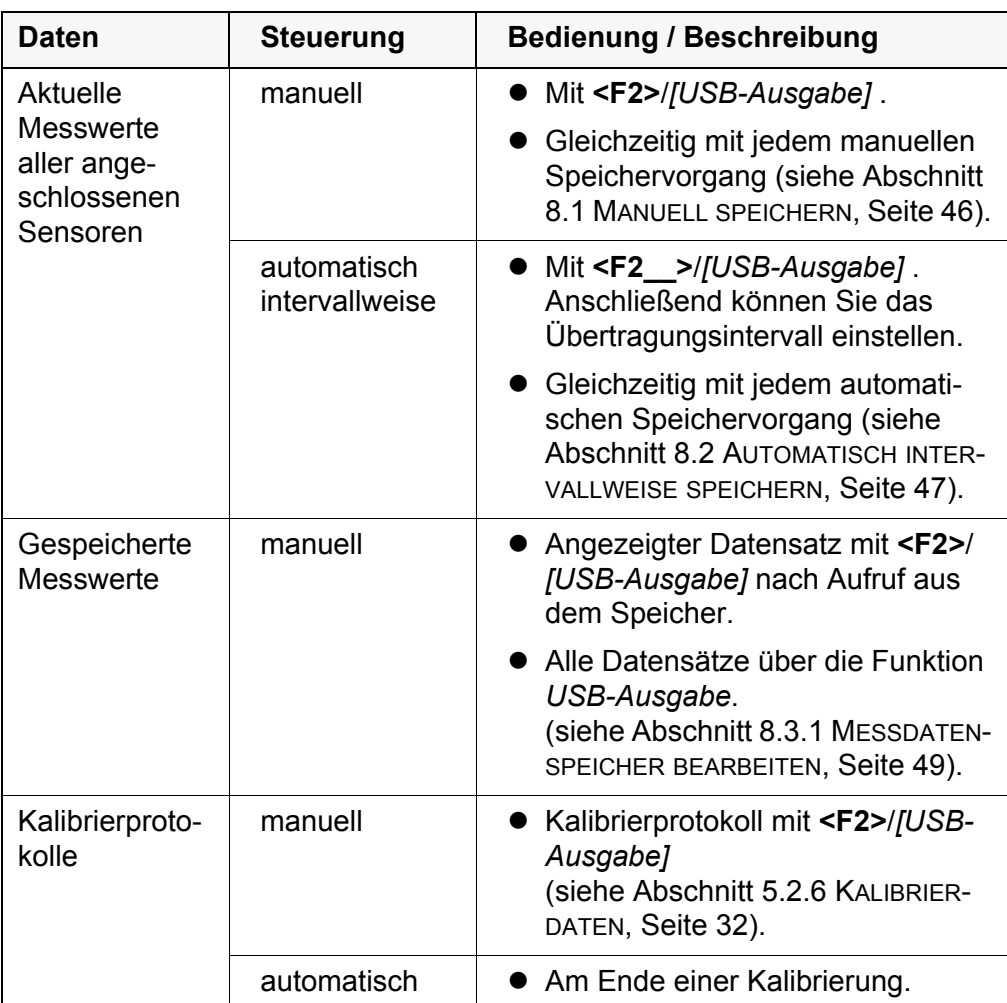

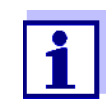

Es gilt folgende Regel: Mit Ausnahme der Menüs wird generell bei einem kurzen Druck auf die Taste **<F2>**/*[USB-Ausgabe]* der Displayinhalt auf die Schnittstelle ausgegeben (angezeigte Messwerte, Messdatensätze, Kalibrierprotokolle).

**Installation des USB-Treibers auf** 

**den PC**

## <span id="page-52-2"></span><span id="page-52-0"></span>**9.2 PC anschließen**

Verbinden Sie das Lab 865 über die USB-Schnittstelle mit dem PC.

#### *HINWEIS*

**Bei Anschluss von geerdetem PC kann nicht in geerdeten Medien gemessen werden, da fehlerhafte Ergebnisse geliefert werden! Die USB-Schnittstelle ist nicht galvanisch getrennt.**

Systemvoraussetzungen des PC für die Installation des USB-Treibers:

- PC mit Pentium-Prozessor oder höher mit mindestens einem freien USB-Anschluss und CD-ROM-Laufwerk
- Windows 2000, XP, Vista.
- 1. Die beiliegende Installations-CD in das CD-Laufwerk ihres PC einlegen.
- 2. Den Treiber von der CD installieren. Gegebenenfalls den Installationsanweisungen von Windows folgen.
- 3. Das Lab 865 über die USB-Schnittstelle mit dem PC verbinden. Das Messgerät wird im Windows-Gerätemanager unter den Anschlüssen als virtuelle COM-Schnittstelle aufgelistet.

## <span id="page-52-1"></span>**9.3 MultiLab Importer**

Mit Hilfe der Software MultiLab Importer können Sie Messdaten mit einem PC aufzeichnen und auswerten.

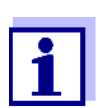

Nähere Hinweise entnehmen Sie bitte der Bedienungsanleitung zum MultiLab Importer.

## <span id="page-53-0"></span>**10 Wartung, Reinigung, Entsorgung**

#### <span id="page-53-4"></span><span id="page-53-1"></span>**10.1 Wartung**

#### <span id="page-53-2"></span>**10.1.1 Allgemeine Wartungsarbeiten**

Die Wartungsarbeiten beschränken sich auf das Austauschen der Batterien.

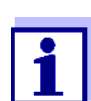

Zur Wartung der Messketten die entsprechenden Bedienungsanleitungen beachten.

#### <span id="page-53-3"></span>**10.1.2 Batterien austauschen**

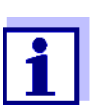

Sie können das Messgerät wahlweise mit Batterien oder Akkus (Ni-MH) betreiben. Zum Laden der Akkus benötigen Sie ein externes Ladegerät.

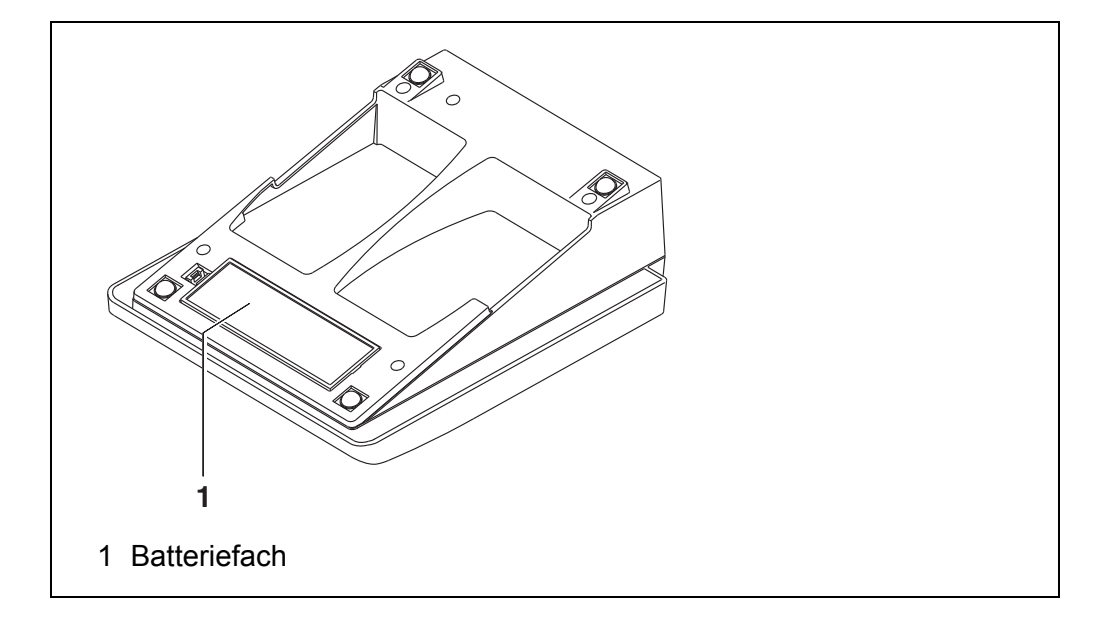

- <span id="page-53-5"></span>1. Das Batteriefach (1) an der Geräteunterseite öffnen.
- 2. Die vier Batterien aus dem Batteriefach nehmen.
- 3. Vier neue Batterien (Typ Mignon AA) ins Batteriefach legen.

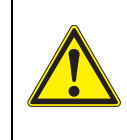

#### **VORSICHT**

**Achten Sie auf die richtige Polung der Batterien. Die ±-Angaben im Batteriefach müssen mit den ±-Angaben auf den Batterien übereinstimmen.** 

- 4. Das Batteriefach (1) schließen.
- 5. Datum und Uhrzeit einstellen (siehe [Abschnitt 4.4.6 BEISPIEL 2 ZUR](#page-19-1) NAVIGATION: DATUM UND UHRZEIT [EINSTELLEN, Seite 20](#page-19-1)).

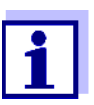

Wenn die Batterien weitgehend entladen sind, zeigt das Display die Statusanzeige

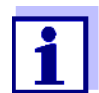

Entsorgen Sie verbrauchte Batterien gemäß den in Ihrem Land geltenden Bestimmungen.

Innerhalb der Europäischen Union sind Endnutzer verpflichtet, verbrauchte Batterien (auch schadstoffreie) über eine Sammelstelle der Wiederverwertung zuzuführen.

Batterien sind mit dem Symbol der durchgestrichenen Mülltonne gekennzeichnet und dürfen demnach nicht im Hausmüll entsorgt werden.

## <span id="page-54-0"></span>**10.2 Reinigung**

Das Messgerät gelegentlich mit einem feuchten, fusselfreien Tuch abwischen. Bei Bedarf das Gehäuse mit Isopropanol desinfizieren.

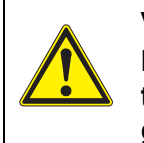

#### **VORSICHT**

**Das Gehäuse besteht aus Kunststoff (ABS). Deshalb den Kontakt mit Aceton oder ähnlichen, lösungsmittelhaltigen Reinigungsmitteln vermeiden. Spritzer sofort entfernen.**

## <span id="page-54-1"></span>**10.3 Verpackung**

Das Messgerät wird in einer schützenden Transportverpackung verschickt. Wir empfehlen: Bewahren Sie das Verpackungsmaterial auf. Die Originalverpackung schützt das Messgerät vor Transportschäden.

#### <span id="page-54-2"></span>**10.4 Entsorgung**

Führen Sie das Gerät am Ende der Nutzungsdauer dem in Ihrem Land vorgeschriebenen Entsorgungs- bzw. Rücknahmesystem zu. Bei Fragen wenden Sie sich bitte an Ihren Händler.

## <span id="page-55-2"></span><span id="page-55-0"></span>**11 Was tun, wenn...**

## <span id="page-55-1"></span>**11.1 pH/Redox**

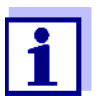

Weitere Informationen sowie Hinweise zu Reinigung und Austausch von Sensoren finden Sie in der Dokumentation zu Ihrem Sensor.

**Fehlermeldung** *OFL, UFL* Der Messwert befindet sich außerhalb des Messbereichs.

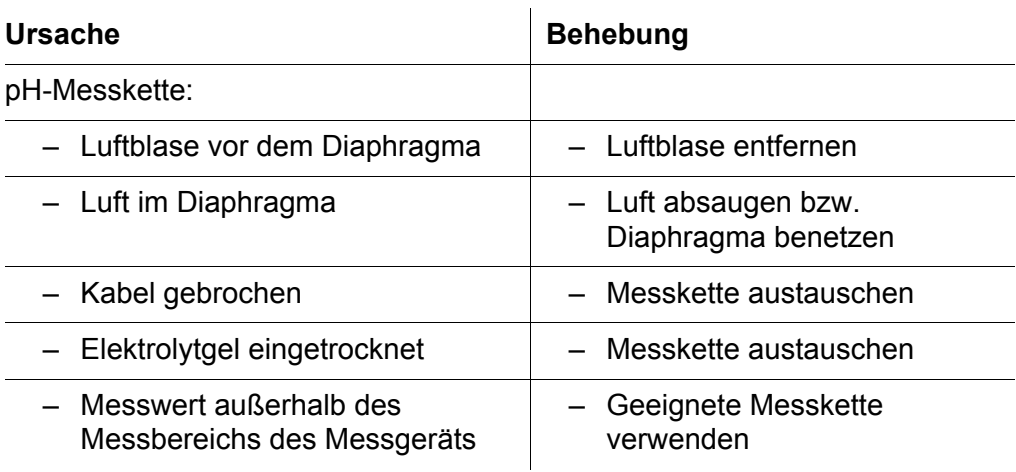

**Fehlermeldung** *Error*

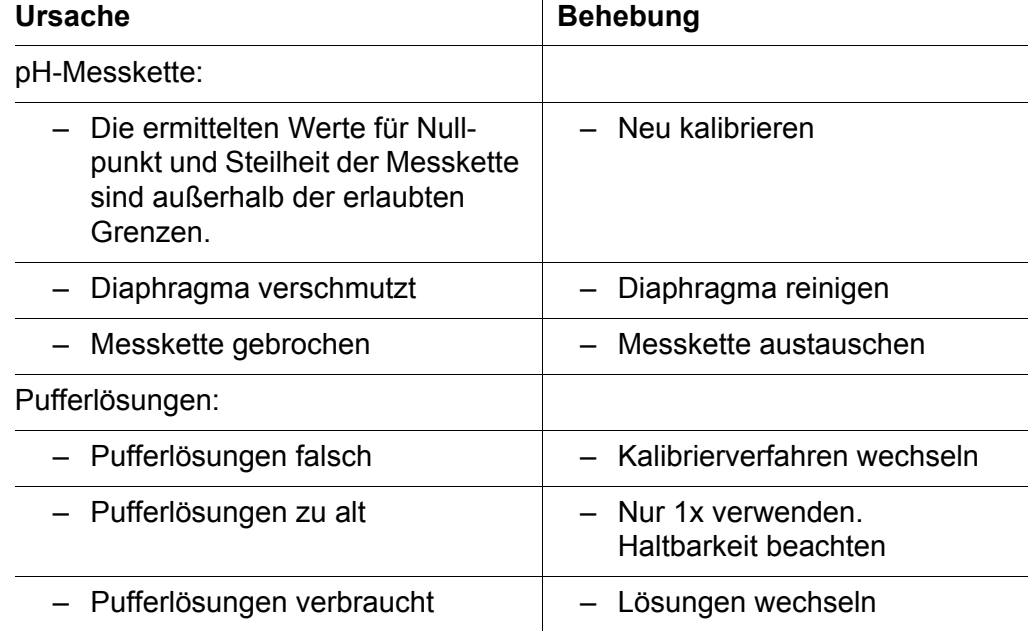

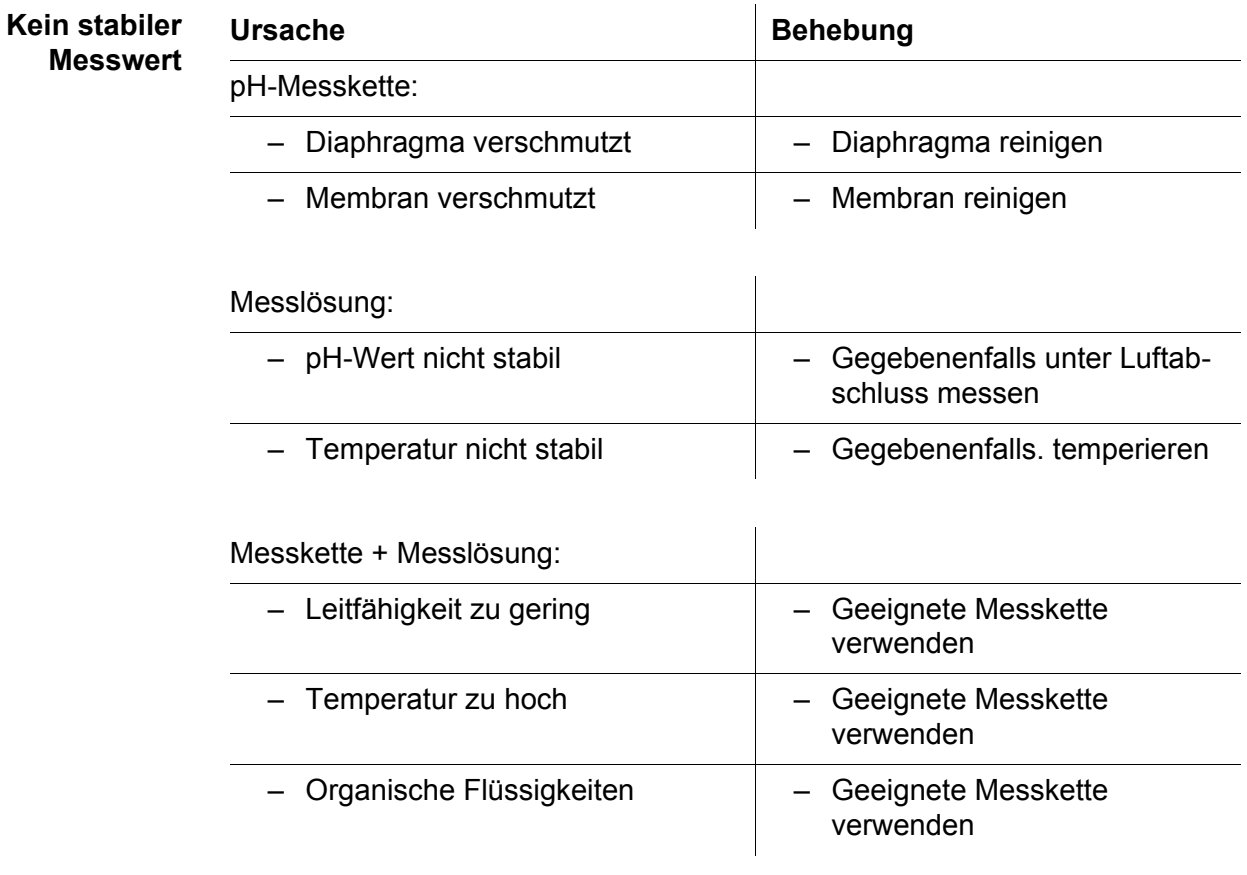

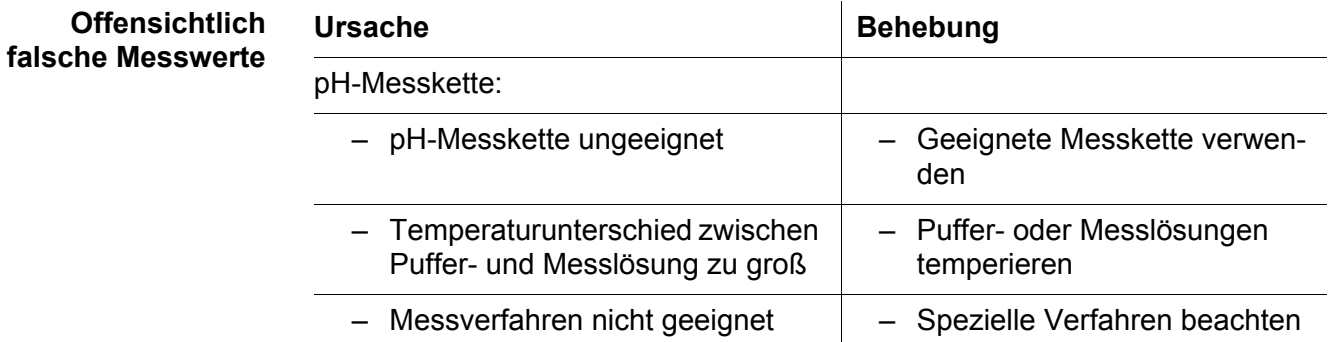

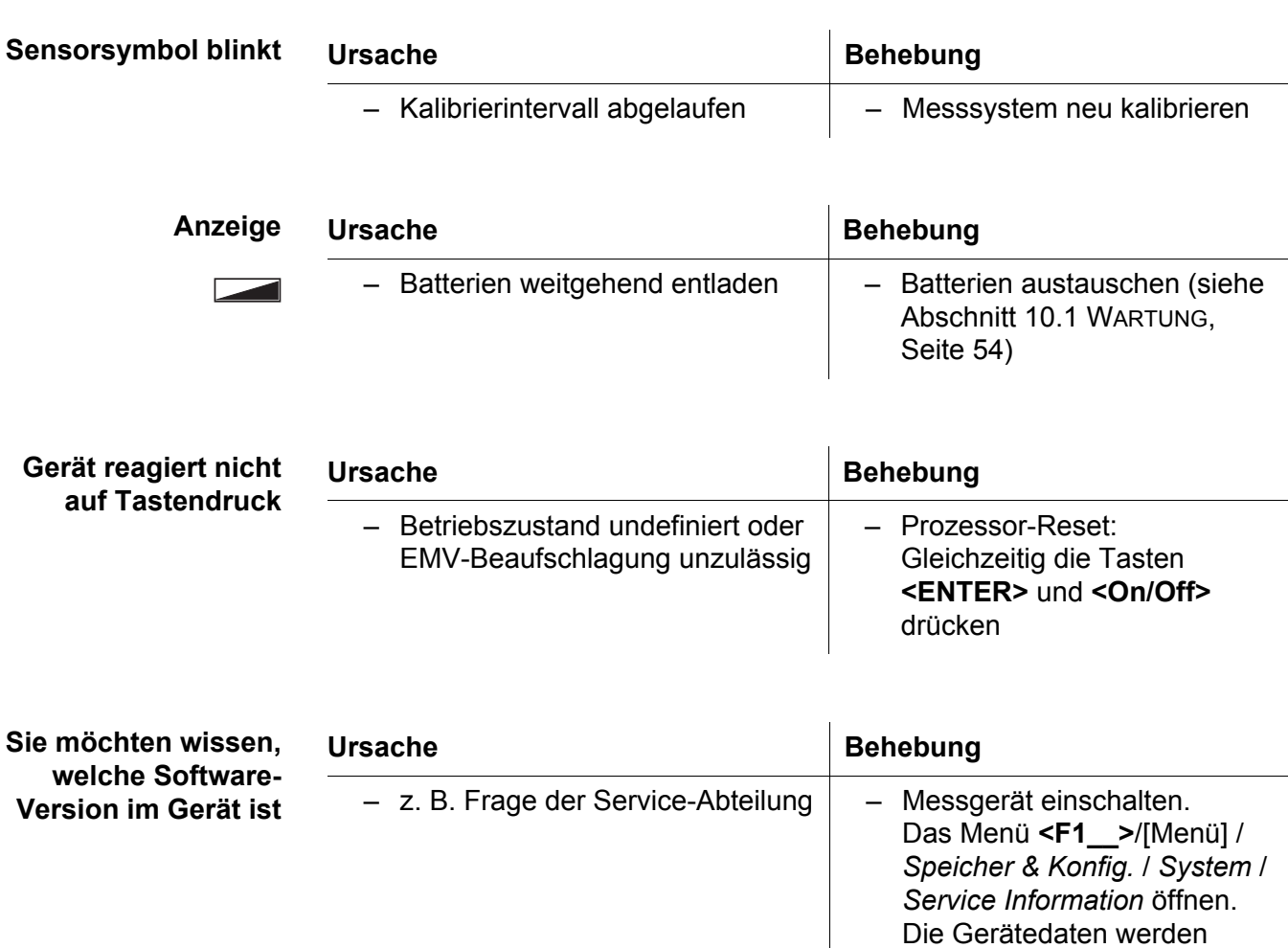

## <span id="page-57-0"></span>**11.2 Allgemein**

<span id="page-57-1"></span>angezeigt.

# <span id="page-58-2"></span><span id="page-58-0"></span>**12 Technische Daten**

## <span id="page-58-1"></span>**12.1 Messbereiche, Auflösungen, Genauigkeiten**

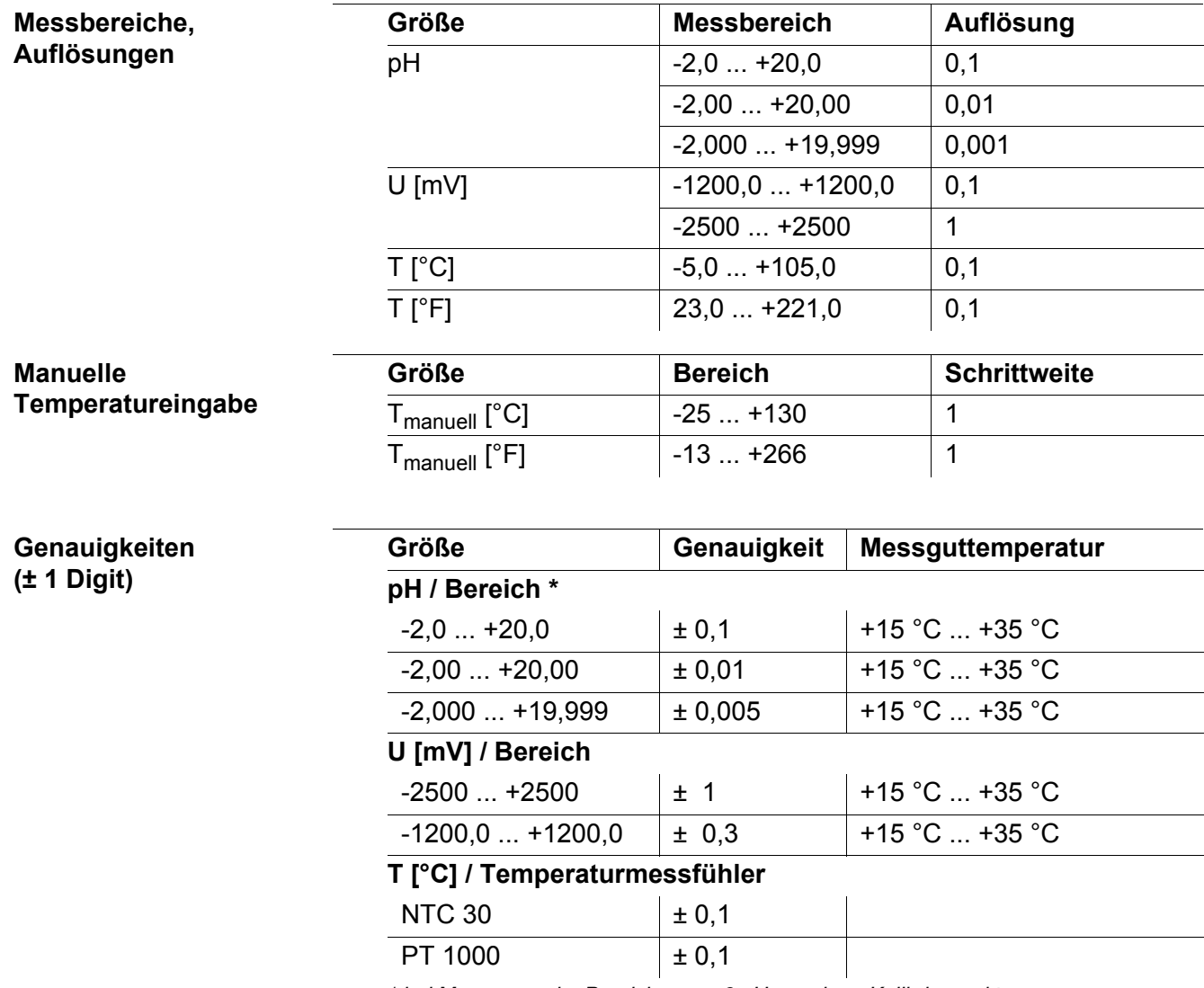

*\* bei Messungen im Bereich von ± 2 pH um einen Kalibrierpunkt*

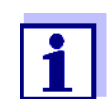

Die hier angegebenen Genauigkeiten beziehen sich ausschließlich auf das Gerät. Zusätzlich ist die Genauigkeit der Messketten und der Pufferlösungen zu berücksichtigen.

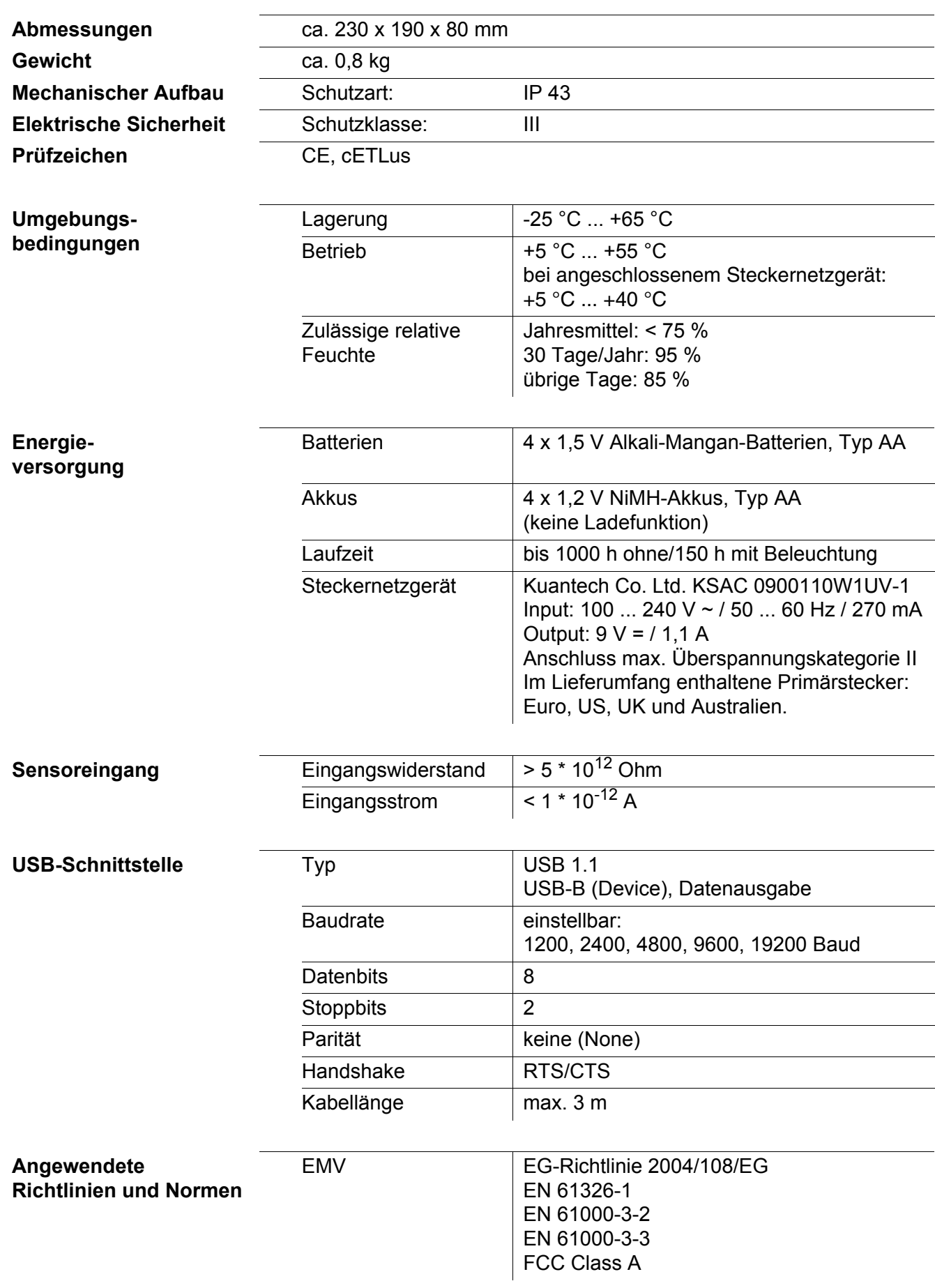

## <span id="page-59-0"></span>**12.2 Allgemeine Daten**

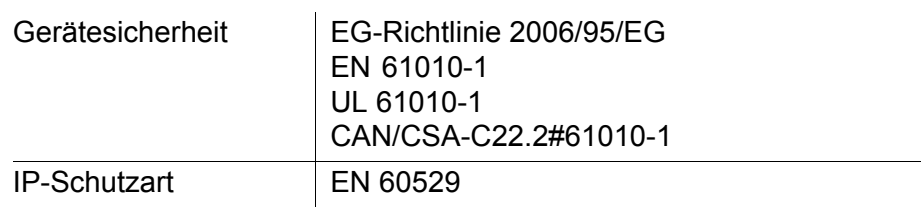

## <span id="page-61-1"></span><span id="page-61-0"></span>**13 Firmware-Update**

Verfügbare Firmware-Updates finden Sie im Internet. Mit dem Firmware-Update-Programm können Sie mit Hilfe eines PC ein Update der Firmware des Lab 865 auf die neueste Version durchführen.

Für das Update verbinden Sie das Messgerät mit einem PC.

Für das Update über die USB-Schnittstelle benötigen Sie:

- eine freie USB-Schnittstelle (virtueller COM-Anschluss) am PC
- den Treiber für die USB-Schnittstelle (auf beiliegender CD-ROM)
- das USB-Kabel (im Lieferumfang des Lab 865 enthalten).
- 1. Das heruntergeladene Firmware-Update auf einem PC installieren. Im Windows-Startmenü wird ein Update-Ordner erstellt. Ist bereits ein Update-Order für das Gerät (oder den Gerätetyp) vorhanden, werden die neuen Daten dort angezeigt.
- 2. Im Windows-Startmenü den Update-Ordner öffnen und das Firmware-Update-Programm starten.
- 3. Das Lab 865 mit Hilfe des USB-Schnittstellenkabels mit einer USB-Schnittstelle (virtueller COM-Anschluss) des PC verbinden.
- 4. Das Lab 865 einschalten.
- 5. Im Firmware-Update-Programm mit OK den Update-Vorgang starten.
- 6. Den Anweisungen des Firmware-Update-Programms folgen. Während des Programmiervorgangs wird eine Meldung und eine Fortschrittsanzeige (in %) angezeigt. Der Programmiervorgang dauert etwa 3 Minuten. Nach erfolgreicher Programmierung erscheint eine abschließende Meldung. Das Firmware-Update ist abgeschlossen.
- 7. Das Lab 865 vom PC trennen. Das Lab 865 ist wieder betriebsbereit.

Nach Aus-/Einschalten des Geräts können Sie prüfen, ob das Gerät die neue Softwareversion übernommen hat (siehe SIE MÖCHTEN [WISSEN, WELCHE SOFT-](#page-57-1)[WARE- VERSION](#page-57-1) IM GERÄT IST, SEITE 58).

# <span id="page-62-0"></span>**14 Fachwortverzeichnis**

## **pH/Redox**

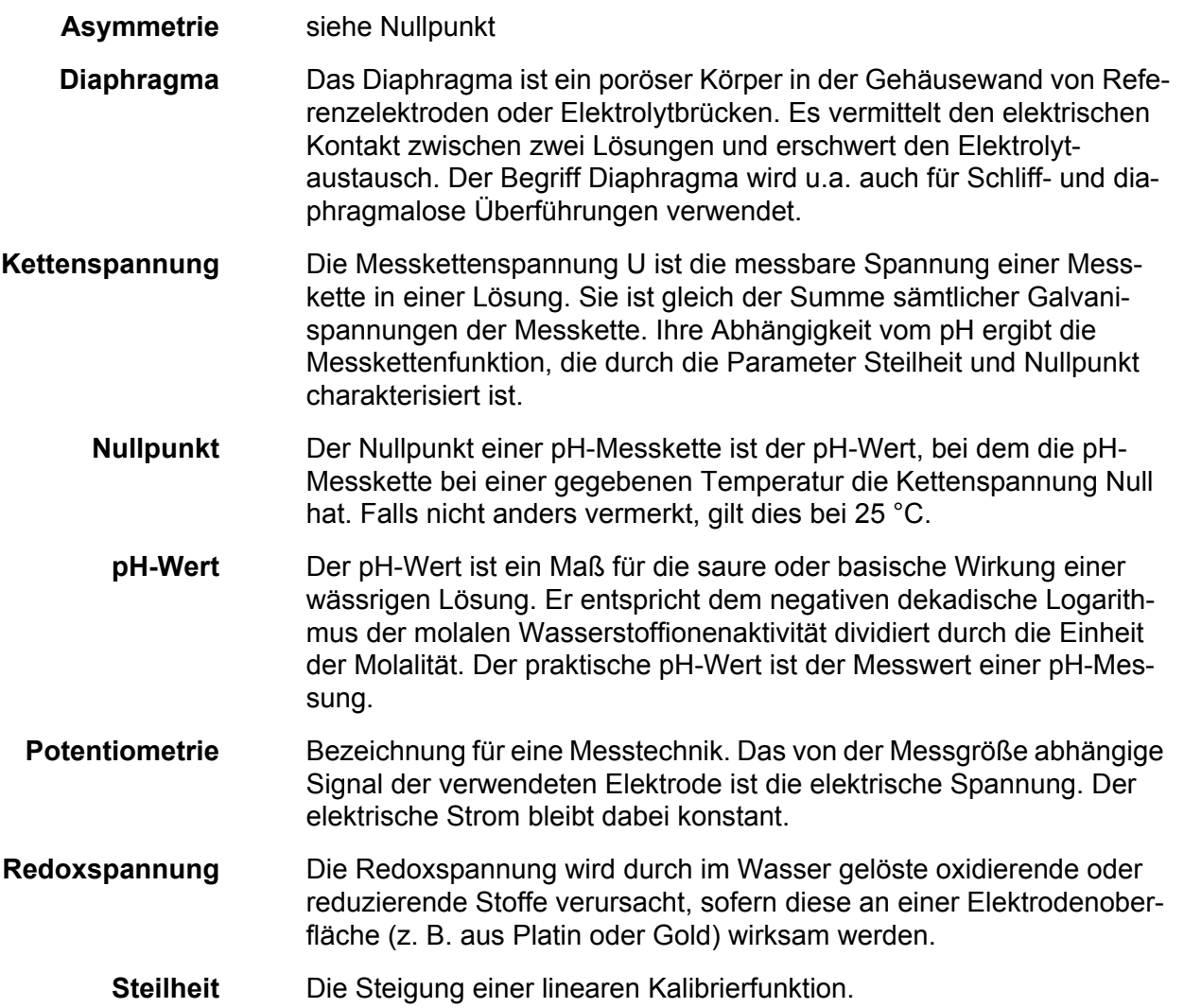

## **Allgemein**

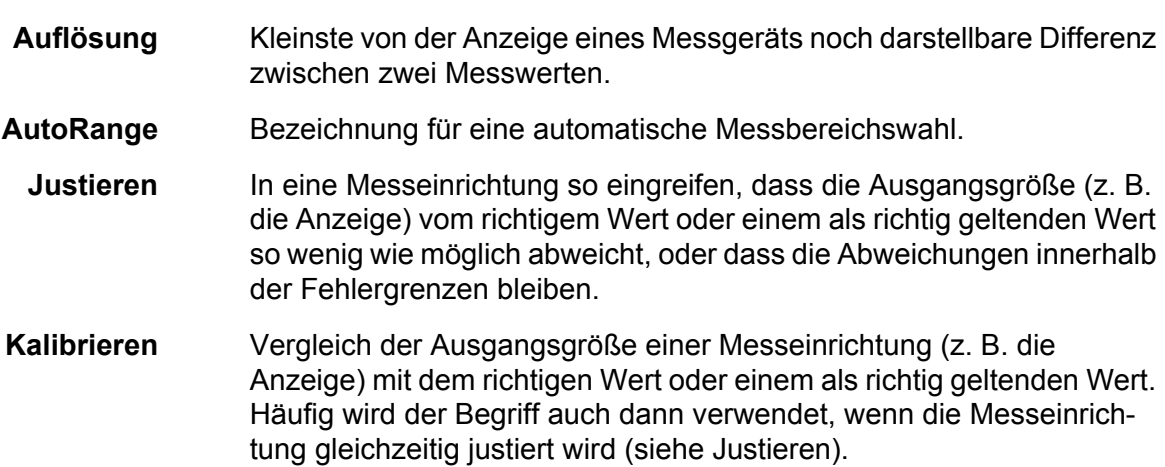

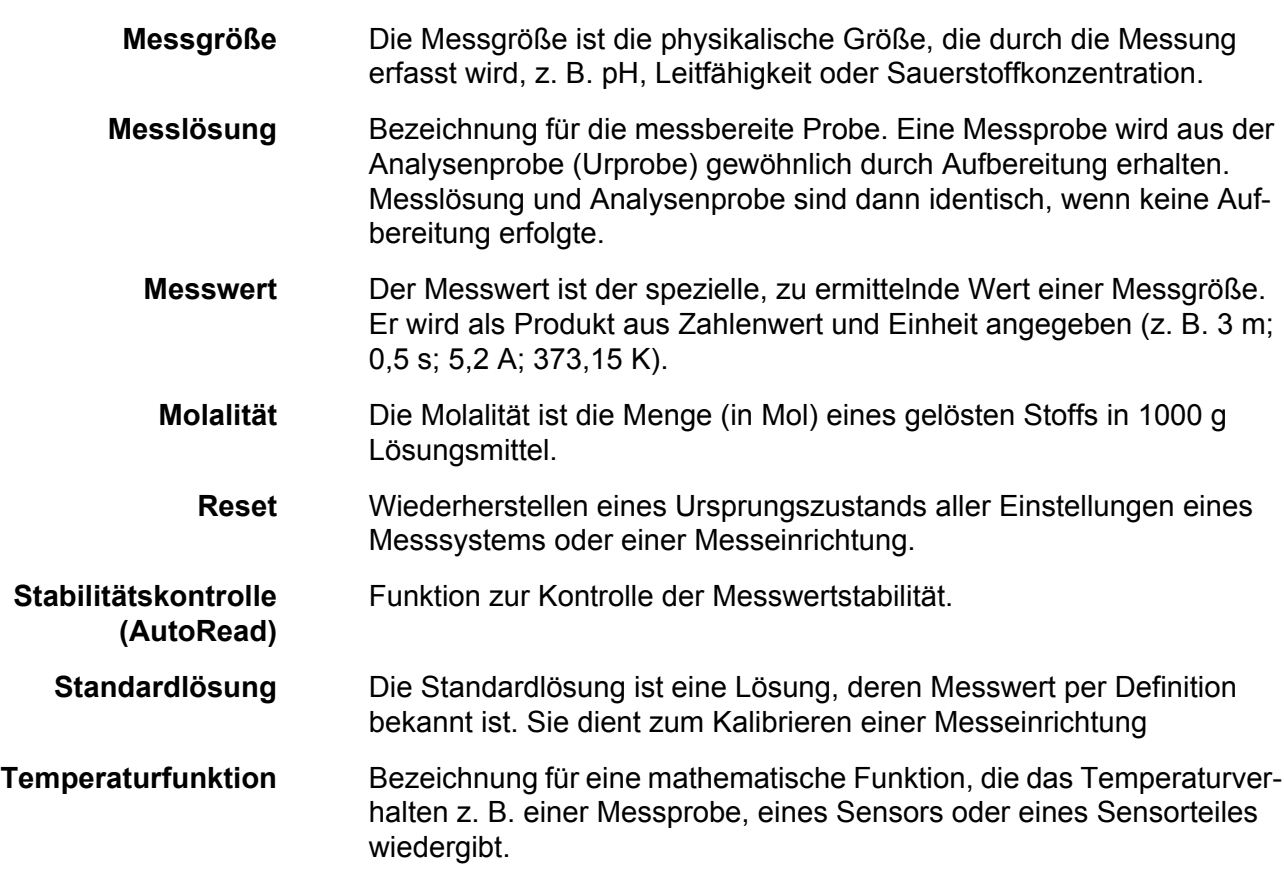

# <span id="page-64-0"></span>**15 Stichwortverzeichnis**

## **A**

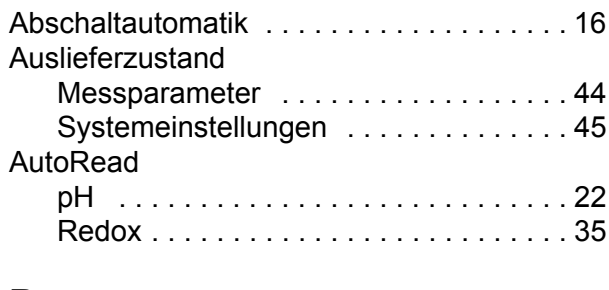

## **B**

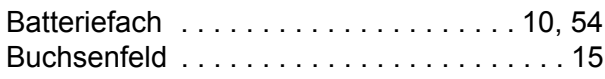

## **D**

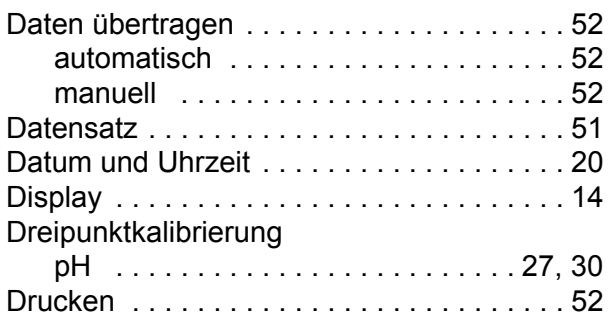

# **E**

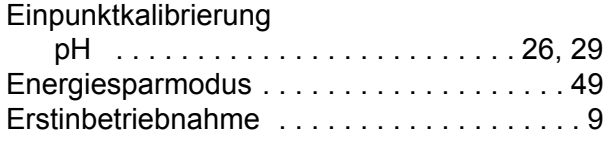

# **F**

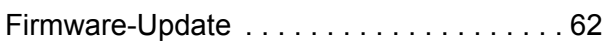

## **I**

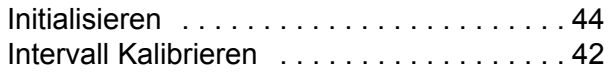

# **K**

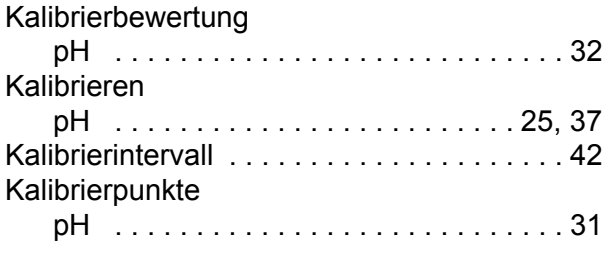

## **L**

[Lieferumfang . . . . . . . . . . . . . . . . . . . . . . . . 9](#page-8-5)

## **M**

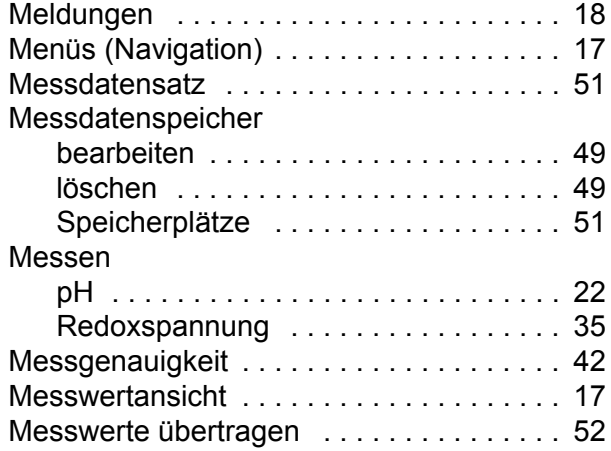

## **N**

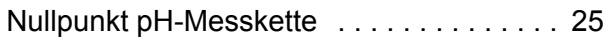

## **P**

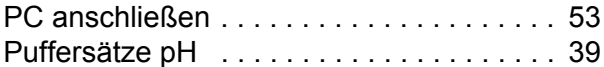

# **R**

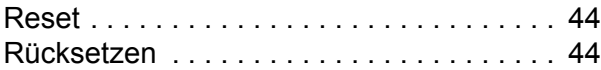

## **S**

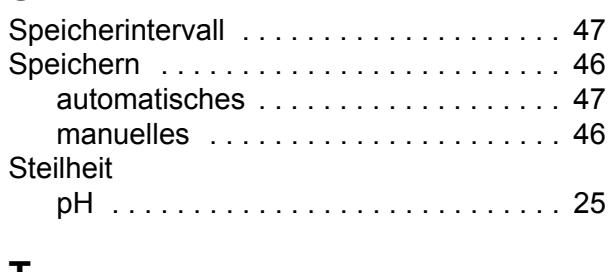

## **T**

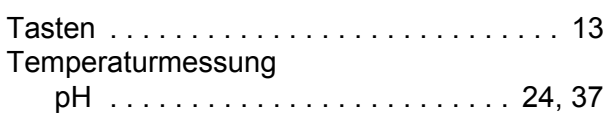

# **Z**

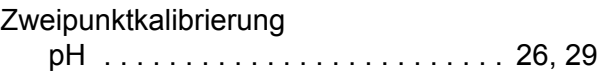

# What can Xylem do for you?

We're 12,500 people unified in a common purpose: creating innovative solutions to meet our world's water needs. Developing new technologies that will improve the way water is used, conserved, and re-used in the future is central to our work. We move, treat, analyze, and return water to the environment, and we help people use water efficiently, in their homes, buildings, factories and farms. In more than 150 countries, we have strong, longstanding relationships with customers who know us for our powerful combination of leading product brands and applications expertise, backed by a legacy of innovation.

## **For more information on how Xylem can help you, go to www.xyleminc.com**

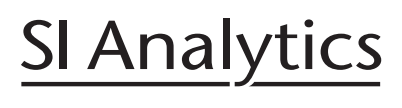

a xylem brand

# **SI Analytics GmbH**

Deutschland, Germany, Allemagne, Alemania E-Mail: si-analytics@xyleminc.com Hattenbergstraße 10 D-55122 Mainz Tel: +49 (0)6131 / 66 5111 Fax: +49 (0)6131 / 66 5001 www.si-analytics.com

SI Analytics is a trademark of Xylem Inc. or one of ist subsidiaries. © 2015 Xylem, Inc.